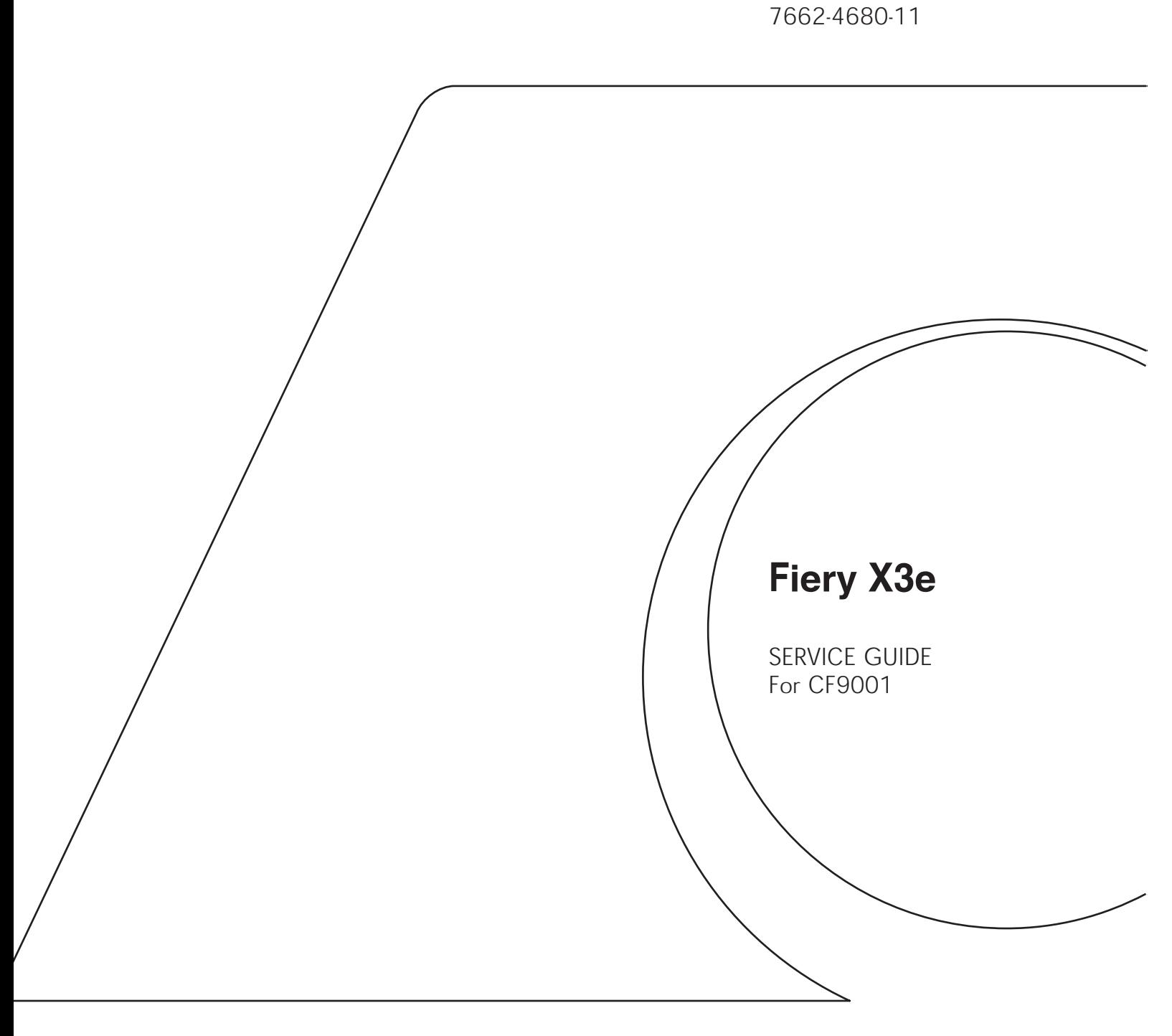

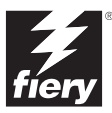

#### Copyright © 2001 Electronics For Imaging, Inc. All rights reserved.

This publication is protected by copyright, and all rights are reserved. No part of it may be reproduced or transmitted in any form or by any means for any purpose without express prior written consent from Electronics For Imaging, Inc., except as expressly permitted herein. Information in this document is subject to change without notice and does not represent a commitment on the part of Electronics For Imaging, Inc.

The software described in this publication is furnished under license and may only be used or copied in accordance with the terms of such license.

Patents: 5,867,179; 5,835,788; 5,666,436; 5,553,200; 5,543,940; 5,537,516; 5,517,334; 5,506,946; 5,424,754; 5,343,311; 5,212,546; 4,941,038; 4,837,722; 4,500,919, D406, 117

#### **Trademarks**

EFI, the EFI logo, Fiery, the Fiery logo, Fiery Driven, the Fiery Driven logo, EFICOLOR, ColorWise, and Rip-While-Print are trademarks registered in the U.S. Patent and Trademark Office. Fiery ZX, Fiery X2, Command WorkStation, AutoCal, Starr Compression, Memory Multiplier, NetWise, and VisualCal are trademarks of Electronics For Imaging, Inc.

Adobe, the Adobe logo, Adobe Illustrator, PostScript, Adobe Photoshop, Adobe Separator, and Adobe PageMaker are trademarks of Adobe Systems Incorporated, registered in certain jurisdictions. EPS (Encapsulated PostScript) is a trademark of Altsys Corporation. Apple, the Apple logo, AppleShare, AppleTalk, EtherTalk, LaserWriter, and Macintosh are registered trademarks, and MultiFinder is a trademark of Apple Computer, Inc. Microsoft, MS, MS-DOS, and Windows are registered trademarks of Microsoft in the US and other countries. QuarkXPress is a registered trademark of Quark, Inc. Times, Helvetica, and Palatino are trademarks of Linotype AG and/or its subsidiaries. ITC Avant Garde, ITC Bookman, ITC Zapf Chancery, and ITC Zapf Dingbats are registered trademarks of International Typeface Corporation. Ethernet is a registered trademark of Xerox Corporation. NetWare and Novell are registered trademarks and Internetwork Packet Exchange (IPX) is a trademark of Novell, Inc. UNIX is a registered trademark of UNIX System Laboratories, a wholly owned subsidiary of Novell, Inc. PANTONE is a registered trademark of Pantone, Inc. Matchprint is a trademark of Imation Corp.

All other terms and product names may be trademarks or registered trademarks of their respective owners, and are hereby acknowledged.

#### **Legal Notices**

**APPLE COMPUTER, INC. ("APPLE") MAKES NO WARRANTIES, EXPRESS OR IMPLIED, INCLUDING WITHOUT LIMITATION THE IMPLIED WARRANTIES OF MERCHANTABILITY AND FITNESS FOR A PARTICULAR PURPOSE, REGARDING THE APPLE SOFTWARE. APPLE DOES NOT WARRANT, GUARANTEE, OR MAKE ANY REPRESENTATIONS REGARDING THE USE OR THE RESULTS OF THE USE OF THE APPLE SOFTWARE IN TERMS OF ITS CORRECTNESS, ACCURACY, RELIABILITY, CURRENTNESS, OR OTHERWISE. THE ENTIRE RISK AS TO THE RESULTS AND PERFORMANCE OF THE APPLE SOFTWARE IS ASSUMED BY YOU. THE EXCLUSION OF IMPLIED WARRANTIES IS NOT PERMITTED BY SOME STATES. THE ABOVE EXCLUSION MAY NOT APPLY TO YOU.** 

**IN NO EVENT WILL APPLE, ITS DIRECTORS, OFFICERS, EMPLOYEES OR AGENTS BE LIABLE TO YOU FOR ANY CONSEQUENTIAL, INCIDENTAL OR INDIRECT DAMAGES (INCLUDING DAMAGES FOR LOSS OF BUSINESS PROFITS, BUSINESS INTERRUPTION, LOSS OF BUSINESS INFORMATION, AND THE LIKE) ARISING OUT OF THE USE OR INABILITY TO USE THE APPLE SOFTWARE EVEN IF APPLE HAS BEEN ADVISED OF THE POSSIBILITY OF SUCH DAMAGES. BECAUSE SOME STATES DO NOT ALLOW THE EXCLUSION OR LIMITATION OF LIABILITY FOR CONSEQUENTIAL OR INCIDENTAL DAMAGES, THE ABOVE LIMITATIONS MAY NOT APPLY TO YOU.**  Apple's liability to you for actual damages from any cause whatsoever, and regardless of the form of the action (whether in contract, tort [including negligence], product liability or otherwise), will be limited to \$50.

#### **Restricted Rights Legends**

For defense agencies: Restricted Rights Legend. Use, reproduction, or disclosure is subject to restrictions set forth in subparagraph (c)(1)(ii) of the Rights in Technical Data and Computer Software clause at 252.227.7013.

For civilian agencies: Restricted Rights Legend. Use, reproduction, or disclosure is subject to restrictions set forth in subparagraph (a) through (d) of the commercial Computer Software Restricted Rights clause at 52.227-19 and the limitations set forth in Electronics For Imaging, Inc.'s standard commercial agreement for this software. Unpublished rights reserved under the copyright laws of the United States.

#### **Printed in the United States of America on recycled paper.**

#### **FCC Information**

#### **Declaration of Conformity**

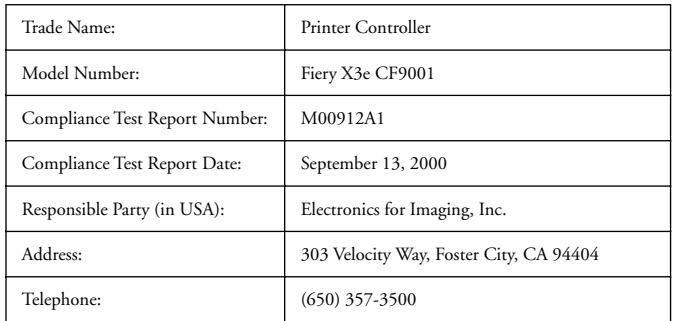

This equipment has been tested and found to comply with the limits for a Class B digital device, pursuant to Part 15 of the FCC Rules. These limits are designed to provide reasonable protection against harmful interference in a residential installation. This equipment generates, uses, and can radiate radio frequency energy and, if not installed and used in accordance with the instructions, may cause harmful interference to radio communications. However, there is no guarantee that interference will not occur in a particular installation.

WARNING: FCC Regulations state that any unauthorized changes or modifications to this equipment not expressly approved by the manufacturer could void the user's authority to operate this equipment.

#### **Industry Canada Class B Notice**

This Class B digital apparatus complies with Canadian ICES-003.

#### **Avis de Conformation Classe B de l'Industrie Canada**

Cet appareil numérique de la classe B est conforme à la norme NMB-003 du Canada.

#### **CE Marking (Declaration of Conformity)**

We declare under our sole responsibility that the copier and options to which this declaration relates is in conformity with the specifications below. This declaration is valid for the area of the European Union (EU) only.

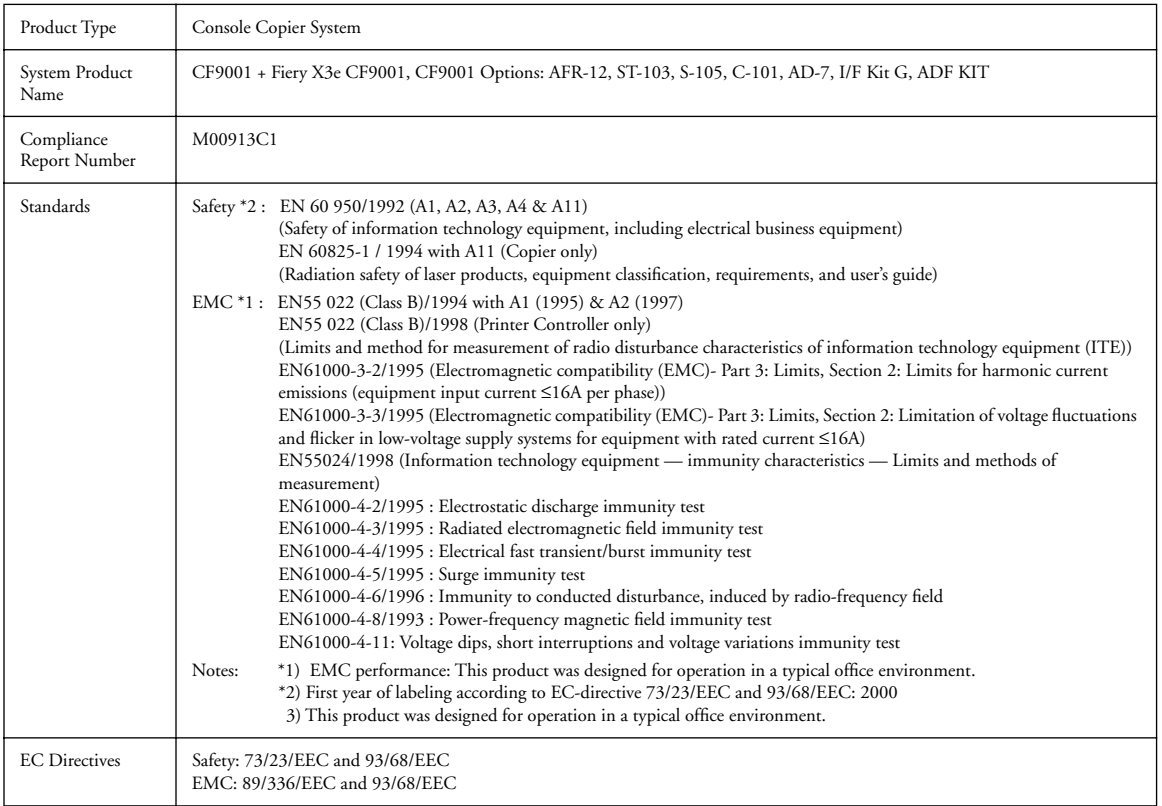

This device must be used with shielded interface cables. The use of non-shielded cable is likely to result in interference with radio communications and is prohibited under EC Directives.

#### **Software License Agreement**

Before using the Software, please carefully read the following terms and conditions. BY USING THIS SOFTWARE, YOU SIGNIFY THAT YOU HAVE ACCEPTED THE TERMS OF THIS AGREEMENT. If you cannot or do not accept these terms, you may return the entire package within ten (10) days to the Distributor or Dealer from which you obtained them for a full refund.

Electronics for Imaging, Inc. grants to you a non-exclusive, non-transferable license to use the software and accompanying documentation ("Software") included with the Fiery X3e you have purchased, including without limitation the PostScript® software provided by Adobe Systems Incorporated.

#### You may:

a. use the Software solely for your own customary business purposes and solely with Fiery X3e;

b. use the digitally-encoded machine-readable outline and bitmap programs ("Font Programs") provided with Fiery X3e in a special encrypted format ("Coded Font Programs") to reproduce and display designs, styles, weights, and versions of letters, numerals, characters and symbols ("Typefaces") solely for your own customary business purposes on the display window of the Fiery X3e or monitor used with Fiery X3e;

c. use the trademarks used by Electronics for Imaging to identify the Coded Font Programs and Typefaces reproduced therefrom ("Trademarks"); and

d. assign your rights under this Agreement to a transferee of all of your right, title and interest in and to Fiery X3e provided the transferee agrees to be bound by all of the terms and conditions of this Agreement.

#### You may not:

a. make use of the Software, directly or indirectly, to print bitmap images with print resolutions of 600 dots per inch or greater, or to generate fonts or typefaces for use other than with Fiery X3e;

b. make or have made, or permit to be made, any copies of the Software, Coded Font Programs, accompanying documentation or portions thereof, except as necessary for use with the Fiery X3e unit purchased by you; provided, however, that under no circumstances may you make or have made, or permit to be made, any copies of that certain portion of the Software which has been included on the Fiery X3e hard disk drive. You may not copy the documentation;

c. attempt to alter, disassemble, decrypt or reverse engineer the Software, Coded Font Programs or accompanying documentation.

d. rent or lease the Software.

#### **Proprietary Rights**

You acknowledge that the Software, Coded Font Programs, Typefaces, Trademarks and accompanying documentation are proprietary to Electronics For Imaging and its suppliers and that title and other intellectual property rights therein remain with Electronics For Imaging and its suppliers. Except as stated above, this Agreement does not grant you any right to patents, copyrights, trade secrets, trademarks (whether registered or unregistered), or any other rights, franchises or licenses in respect of the Software, Coded Font Programs, Typefaces, Trademarks or accompanying documentation. You may not adapt or use any trademark or trade name which is likely to be similar to or confusing with that of Electronics For Imaging or any of its suppliers or take any other action which impairs or reduces the trademark rights of Electronics For Imaging or its suppliers. The trademarks may only be used to identify printed output produced by the Coded Font Programs. At the reasonable request of Electronics For Imaging, you must supply samples of any Typeface identified with a trademark.

#### **Confidentiality**

You agree to hold the Software and Coded Font Programs in confidence, disclosing the Software and Coded Font Programs only to authorized users having a need to use the Software and Coded Font Programs as permitted by this Agreement and to take all reasonable precautions to prevent disclosure to other parties.

#### **Remedies**

Unauthorized use, copying or disclosure of the Software, Coded Font Programs, Typefaces, Trademarks or accompanying documentation will result in automatic termination of this license and will make available to Electronics For Imaging other legal remedies.

#### **Limited Warranty And Disclaimer**

Electronics For Imaging warrants that, for a period of ninety (90) days from the date of delivery to you, the Software under normal use will perform without significant errors that make it unusable. Electronics For Imaging's entire liability and your exclusive remedy under this warranty (which is subject to you returning Fiery X3e to Electronics For Imaging or an authorized dealer) will be, at Electronics For Imaging's option, to use reasonable commercial efforts to attempt to correct or work around errors, to replace the Software with functionally equivalent software, or to refund the purchase price and terminate this Agreement. Some states do not allow limitations on duration of implied warranty, so the above limitation may not apply to you.

Except for the above express limited warranty, Electronics For Imaging makes and you receive no warranties or conditions on the Products, express, implied, or statutory, and Electronics For Imaging specifically disclaims any implied warranty or condition of merchantability or fitness for a particular purpose.

For warranty service, please contact your authorized service/support center.

EXCEPT FOR THE ABOVE EXPRESS LIMITED WARRANTY, ELECTRONICS FOR IMAGING MAKES AND YOU RECEIVE NO WARRANTIES OR CONDITIONS ON THE SOFTWARE OR CODED FONT PROGRAMS, EXPRESS, IMPLIED, STATUTORY, OR IN ANY OTHER PROVISION OF THIS AGREEMENT OR COMMUNICATION WITH YOU, AND ELECTRONICS FOR IMAGING SPECIFICALLY DISCLAIMS ANY IMPLIED WARRANTY OR CONDITION OF MERCHANTABILITY OR FITNESS FOR A PARTICULAR PURPOSE. Electronics For Imaging does not warrant that the operation of the software will be uninterrupted or error free or that the Software will meet your specific requirements.

#### **Limitation Of Liability**

IN NO EVENT WILL ELECTRONICS FOR IMAGING OR ITS SUPPLIERS BE LIABLE FOR ANY DAMAGES, INCLUDING LOSS OF DATA, LOST PROFITS, COST OF COVER OR OTHER SPECIAL, INCIDENTAL, CONSEQUENTIAL OR INDIRECT DAMAGES ARISING FROM THE USE OF THE SOFTWARE, CODED FONT PROGRAMS OR ACCOMPANYING DOCUMENTATION, HOWEVER CAUSED AND ON ANY THEORY OF LIABILITY. THIS LIMITATION WILL APPLY EVEN IF ELECTRONICS FOR IMAGING OR ANY AUTHORIZED DEALER HAS BEEN ADVISED OF THE POSSIBILITY OF SUCH DAMAGE. YOU ACKNOWLEDGE THAT THE PRICE OF THE UNIT REFLECTS THIS ALLOCATION OF RISK. BECAUSE SOME STATES/JURISDICTIONS DO NOT ALLOW THE EXCLUSION OR LIMITATION OF LIABILITY FOR CONSEQUENTIAL OR INCIDENTAL DAMAGES, THE ABOVE LIMITATION MAY NOT APPLY TO YOU.

#### **Export Controls**

You agree that you will not export or re-export the Software or Coded Font Programs in any form without the appropriate United States and foreign government licenses. Your failure to comply with this provision is a material breach of this Agreement.

#### **Government Use**

Use, duplication or disclosure of the Software by the United States Government is subject to restrictions as set forth in subdivision (c) (1) (ii) of the Rights in Technical Data and Computer Software clause at DFARS 252.227-7013 or in subparagraphs (c) (1) and (2) of the Commercial Computer Software—Restricted Right Clause at 48 CFR 52.227-19, as applicable.

#### **Third Party Beneficiary**

You are hereby notified that Adobe Systems Incorporated, a California corporation located at 345 Park Avenue, San Jose, CA 95110-2704 ("Adobe") is a thirdparty beneficiary to this Agreement to the extent that this Agreement contains provisions which relate to your use of the Fonts, the Coded Font Programs, the Typefaces and the Trademarks licensed hereby. Such provisions are made expressly for the benefit of Adobe and are enforceable by Adobe in addition to Electronics For Imaging.

#### **General**

This Agreement will be governed by the laws of the State of California.

This Agreement is the entire agreement held between us and supersedes any other communications or advertising with respect to the Software, Coded Font Programs and accompanying documentation.

If any provision of this Agreement is held invalid, the remainder of this Agreement shall continue in full force and effect.

If you have any questions concerning this Agreement, please write to Electronics For Imaging, Inc., Attn: Licensing Dept. or see Electronics For Imaging's web site at www.efi.com.

Electronics For Imaging, Inc. 303 Velocity Way Foster City, CA 94404

# **Contents**

## **[Preface](#page-10-0)**

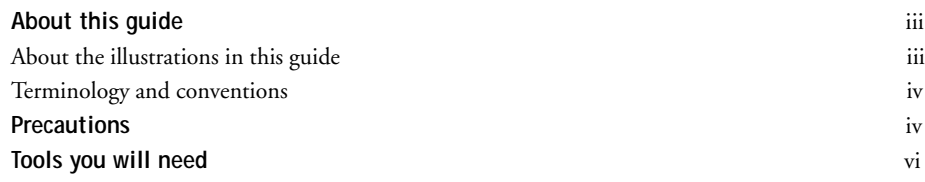

# **[Chapter 1: Introduction](#page-14-0)**

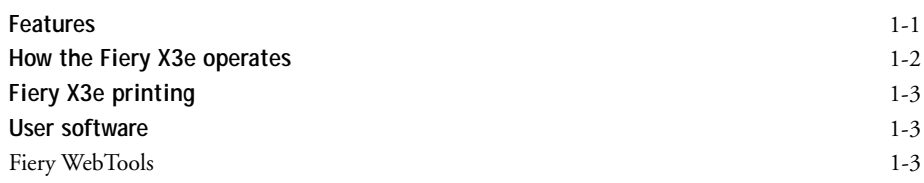

# **[Chapter 2: Using the Fiery X3e Operation Panel](#page-18-0)**

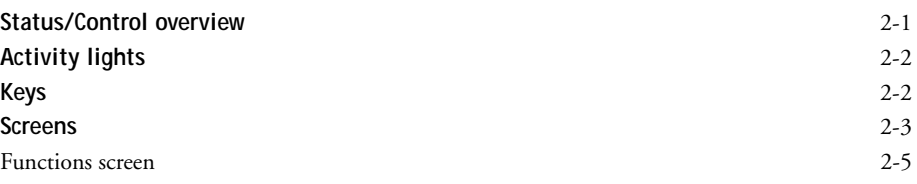

# **[Chapter 3: Service Procedures](#page-24-0)**

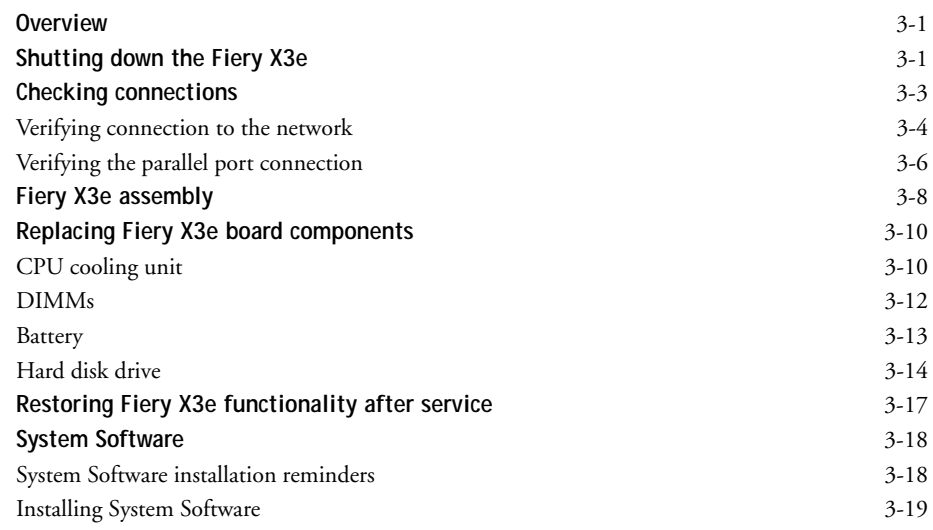

**Contents**

# **[Chapter 4: Troubleshooting Procedures](#page-48-0)**

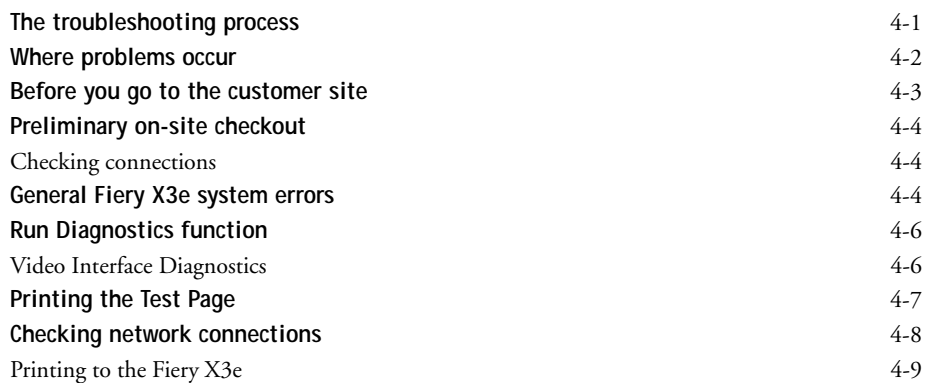

**[Index](#page-58-0)**

## <span id="page-10-1"></span><span id="page-10-0"></span>**Preface**

The *Service Guide* is intended for certified Fiery X3e™ and copier service technicians installing or servicing a Fiery X3e. If you have not received installation and service certification, you should not attempt to install or service a Fiery X3e. Electronics for Imaging, Inc. does not warrant the performance of the Fiery X3e if installed or serviced by non-certified personnel.

## **About this guide**

This guide is divided into the following sections:

• ["Preface"](#page-10-0)

Gives general information about this guide and general information that you should know before you attempt to install or service the Fiery X3e.

• Chapter 1, ["Introduction"](#page-14-2)

Provides an overview of the Fiery X3e.

• Chapter 2, ["Using the Fiery X3e Operation Panel"](#page-18-2)

Tells you how to use the Fiery X3e Operation Panel for Fiery X3e status/control functions.

• Chapter 3, ["Service Procedures"](#page-24-3)

Describes removal and replacement procedures for Fiery X3e board components, how to check connections, and how to reinstall system software.

• Chapter 4, ["Troubleshooting Procedures"](#page-48-2)

Identifies the source of common problems and suggests ways of correcting them.

Customers should not use the technical service documentation. Do not leave this guide behind after you make a service call.

## <span id="page-10-2"></span>**About the illustrations in this guide**

Illustrations in this guide reflect the Fiery X3e assembly at the time of publication. Components shown in these illustrations are subject to change. To receive information about any components that do not match illustrations in this guide, contact your authorized service/support center.

<span id="page-11-5"></span>**Preface**

## <span id="page-11-0"></span>**Terminology and conventions**

The term "network administrator" refers to the person responsible for maintaining the network at the customer site.

The term "Operation Panel" describes the separate Fiery X3e Operation Panel attached to the front of the copier. It includes LEDs, a display window, and several control keys.

The term "PC" refers to any IBM PC or compatible computer running Windows over MS-DOS.

The term "100BaseT" refers to 100BaseTX.

<span id="page-11-2"></span>The term "HDD" refers to the hard disk drive that is part of the Fiery X3e assembly.

<span id="page-11-3"></span>The term "Fiery X3e" refers to the functional module that supports network printing and associated features for the copier.

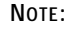

The note indicator highlights important messages and additional information. **NOTE:**

<span id="page-11-1"></span>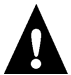

The caution icon indicates a need for special care and safety when handling the equipment.

## <span id="page-11-4"></span>**Precautions**

Always observe the following general precautions when installing and servicing the Fiery X3e assembly:

**1. Report any shipping damage.**

If there is any evidence of shipping or handling damage to packing boxes or their contents, save the damaged boxes and parts, call the shipper immediately to file a claim, and notify your authorized service/support center.

**2. Never alter an existing network without permission.**

The Fiery X3e is probably connected to an existing Local Area Network (LAN) based on Ethernet hardware. The network is the link between the customer's computer, existing laser printers, and other prepress equipment. Never disturb the LAN by breaking or making a network connection, altering termination, installing or removing networking hardware or software, or shutting down networked devices without the knowledge and express permission of the network administrator.

#### <span id="page-12-1"></span><span id="page-12-0"></span>**Precautions**

**3. Never assign an IP address in Network Setup.**

Only the network administrator should assign an IP address on a network device. Entering an incorrect IP address to the Fiery X3e can cause unpredictable errors on any or all devices.

**4. Follow standard ESD (electrostatic discharge) precautions while working on the internal components of the copier.**

Static is always a concern when servicing electronic devices. It is highly unlikely that the area around the copier is static-free. Carpeting, leather-soled shoes, synthetic clothing fibers, silks, and plastics may generate a static charge of more than 10,000 volts. Static discharge is capable of destroying the circuits etched in silicon microchips, or dramatically shortening their life span. By observing standard precautions, you may avoid extra service calls and save the cost of a new board.

When possible, work on a ground-connected antistatic mat. Wear an antistatic wristband, grounded at the same place as the antistatic mat. If that is not possible:

- Attach a grounding strap to your wrist. Attach the other end to a good ground.
- When you remove an electronic component, place it into an antistatic bag immediately. Do not walk across a carpet or vinyl floor while carrying an unprotected board.
- Leave new electronic components inside their antistatic bags until you are ready to install them.
- When you unpack the electronic components, touch a metal area of the copier to discharge the static on your body. Place the components on a grounded antistatic surface, component-side up.
- **5. Avoid flexing a printed circuit board and handle it by opposing edges (not corners) only.**
- **6. Never set a cup of coffee—or any liquid—on or near any components or the print device.**

<span id="page-13-2"></span><span id="page-13-1"></span>**Preface**

# <span id="page-13-0"></span>**Tools you will need**

To service the Fiery X3e, you should bring the following:

- ESD wrist grounding strap
- Antistatic mat
- #1 and #2 Phillips head screwdrivers (non-magnetic)
- A pair of small needlenose pliers
- Flashlight
- Other tools that may be specified in your documentation for installing the Fiery X3e into the copier.
- This guide and any technical notes you may have for the Fiery X3e

<span id="page-14-2"></span>**1 Features**

# <span id="page-14-1"></span><span id="page-14-0"></span>**Chapter 1: Introduction**

<span id="page-14-6"></span><span id="page-14-5"></span><span id="page-14-4"></span><span id="page-14-3"></span>The Fiery X3e provides computer connectivity and highly efficient color printing capability for the copier. Users can print from networked computers running on Microsoft Windows or Mac OS platforms. In addition, the Fiery X3e parallel port can be used for printing directly from a PC.

## **Features**

As an integral part of the printing system, the Fiery X3e enables users to:

- Send images over TCP/IP, Novell, and AppleTalk networks, or through the parallel port for printing.
- Spool print jobs and select a printing priority for each job. Users can control spooled print jobs sent to the Fiery X3e with remote user software running on networked PCs and Mac OS computers.
- Print files in color or grayscale.
- Print PostScript, EPS, and PDF files.
- Use 136 resident fonts (117 Adobe Type 1 PostScript and 19 TrueType) plus two Adobe Multiple Master fonts used for font substitution when printing PDF files. The Fiery Downloader or any third-party LaserWriter downloader, such as the Adobe Font Downloader, can be used to download additional fonts.
- Use built-in ColorWise™ color management and NetWise™ network features.

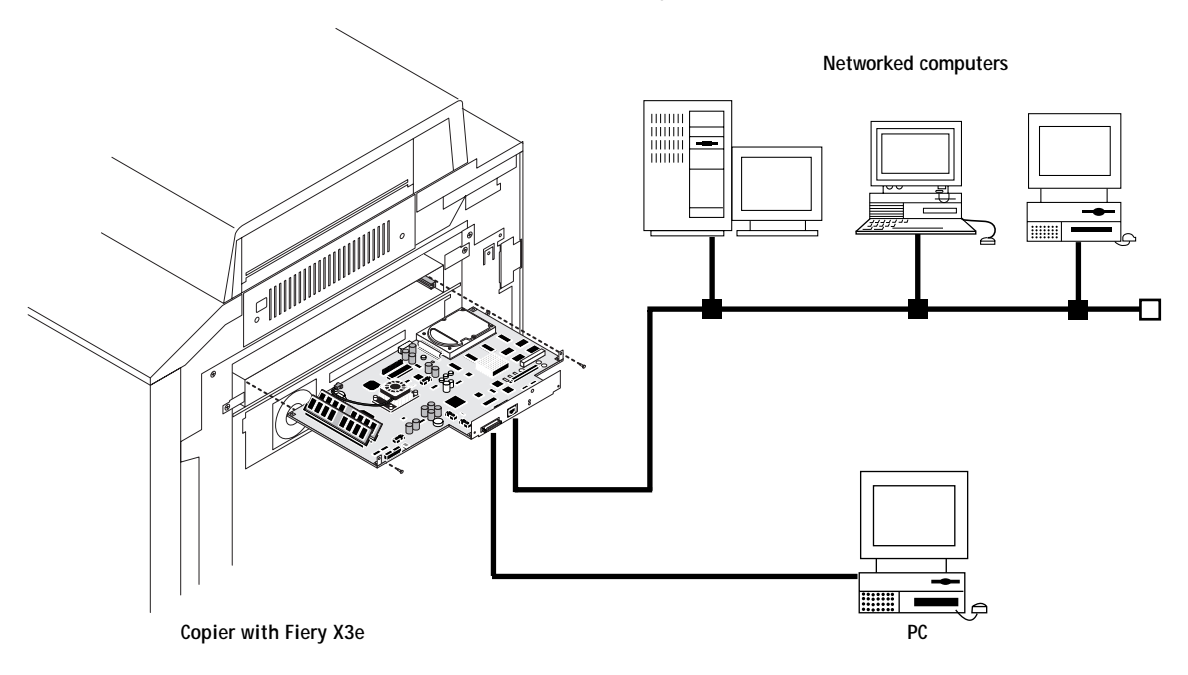

**FIGURE 1-1** Printing system

<span id="page-15-2"></span><span id="page-15-1"></span>**111100 Introduction**

# <span id="page-15-0"></span>**How the Fiery X3e operates**

<span id="page-15-4"></span><span id="page-15-3"></span>The Fiery X3e provides efficient image processing and printing control. The Fiery X3e board includes a 366MHz Celeron CPU with a built-in floating point accelerator that runs the PostScript Interpreter, which interprets the page description file to produce the image pattern in memory. Powerful components on the board control data management and other system functions, freeing up the CPU for efficient image data processing.

Image data is sent from the Fiery X3e to the copier. Raster data is supplied to the laser in the copier at full copier rated speeds in order to charge the drum and render the final image on paper.

High-speed DIMMs (dual in-line memory modules) on the Fiery X3e board hold image data during printing. Standard DIMM configuration is 192MB, upgradable to 384MB.

Two green LEDs visible at the Fiery X3e faceplate indicate network status. To indicate link speed, the bottom LED is on at 100Mbps and off at 10Mbps. To indicate link activity, the top LED blinks.

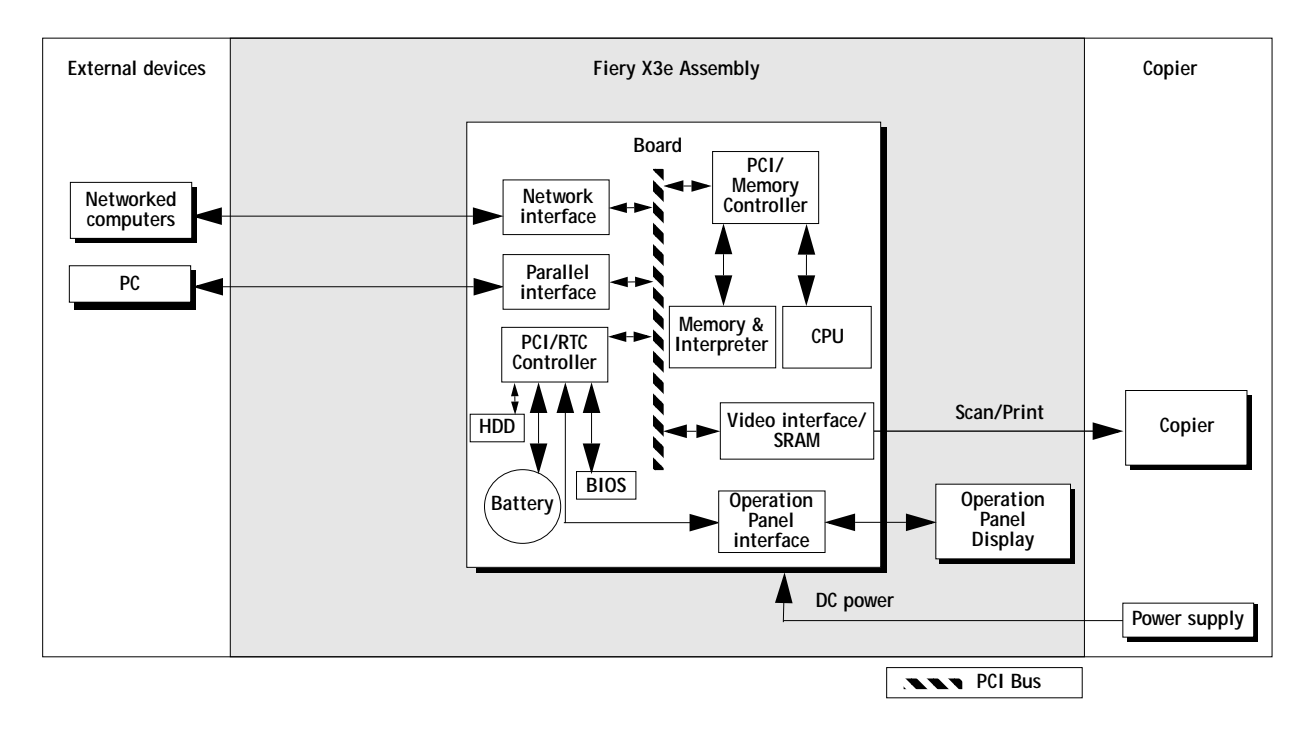

**FIGURE 1-2** Fiery X3e functional diagram

<span id="page-16-7"></span>**1**<br>**1**<br>**1**<br>**1 Fiery X3e printing**

# <span id="page-16-6"></span><span id="page-16-3"></span><span id="page-16-0"></span>**Fiery X3e printing**

<span id="page-16-4"></span>The Fiery X3e's efficient PostScript capabilities allow customers to use a variety of applications to create printed color or black and white pages of text and/or images. The Fiery X3e operates both over a network and directly over the parallel port. Since the Fiery X3e has the ability to print an image while processing the next image (RIP-While-Print™), it is capable of printing documents at full copier speeds.

Users can print documents directly from the applications in which they were created. In addition, the Fiery X3e offers an efficient way to print files that have been saved in PostScript, EPS (Encapsulated PostScript), or PDF format. These files can be downloaded directly to the Fiery X3e using the Fiery Downloader<sup>™</sup>, a remote utility provided with Fiery X3e.

<span id="page-16-5"></span>Through the parallel port, customers can print documents directly from applications running on a stand-alone or networked PC. Files that have been saved in PostScript, EPS (Encapsulated PostScript), or PDF format can also be printed to the parallel port from Windows, including the MS-DOS window, without requiring the applications in which the files were created.

## <span id="page-16-1"></span>**User software**

User software is provided on the User Software CD. The network administrator or the user at the customer site is responsible for installing software onto computers that will use the Fiery X3e over the network. For information on the contents of the User Software CD, see the *Getting Started* manual for this product.

## <span id="page-16-2"></span>**Fiery WebTools**

For information on the Fiery WebTools, see the *Job Management Guide, Printing Guide,*  and *Getting Started*.

<span id="page-18-2"></span>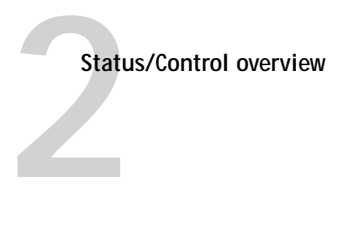

<span id="page-18-1"></span><span id="page-18-0"></span>**Chapter 2: Using the Fiery X3e Operation Panel** This section describes the Fiery X3e functions on the Fiery X3e Operation Panel. The Fiery X3e Operation Panel is separate from the copier Operation Panel and is located on the left side of the copier. You will use the keys on the Fiery X3e Operation Panel to access and monitor different features of the Fiery X3e.

# **Status/Control overview**

<span id="page-18-3"></span>Current status and Setup information are displayed on the Fiery X3e Operation Panel. Print activity can be monitored in the display window and specific Fiery X3e functions (such as printing a Test Page and installing or updating system software) are controlled using the keys on the Fiery X3e Operation Panel. Two LEDs assist in providing status information.

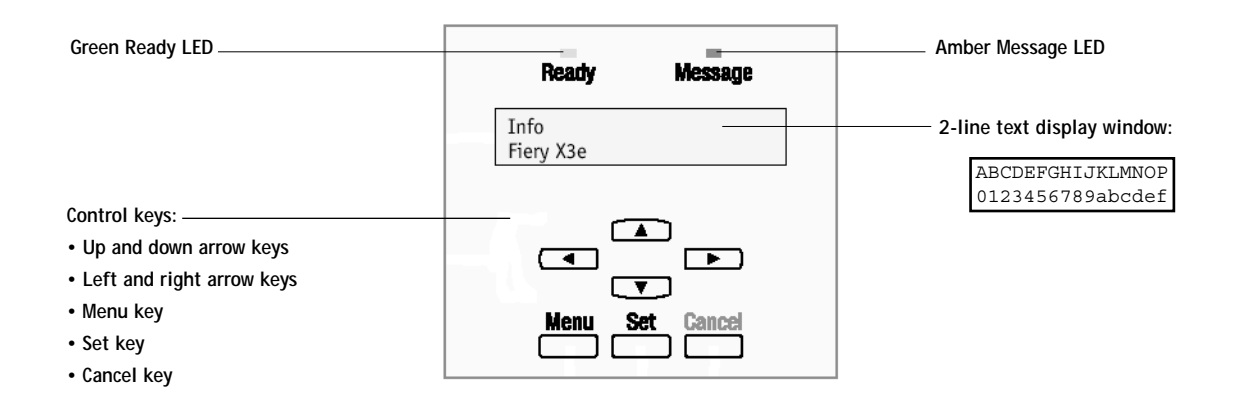

**FIGURE 2-1** Fiery X3e Operation Panel

<span id="page-19-2"></span>**2 Using the Fiery X3e Operation Panel**

# <span id="page-19-4"></span><span id="page-19-0"></span>**Activity lights**

<span id="page-19-3"></span>The activity lights on the Fiery X3e Operation Panel indicate printer status and perform the following Fiery X3e functions:

<span id="page-19-8"></span>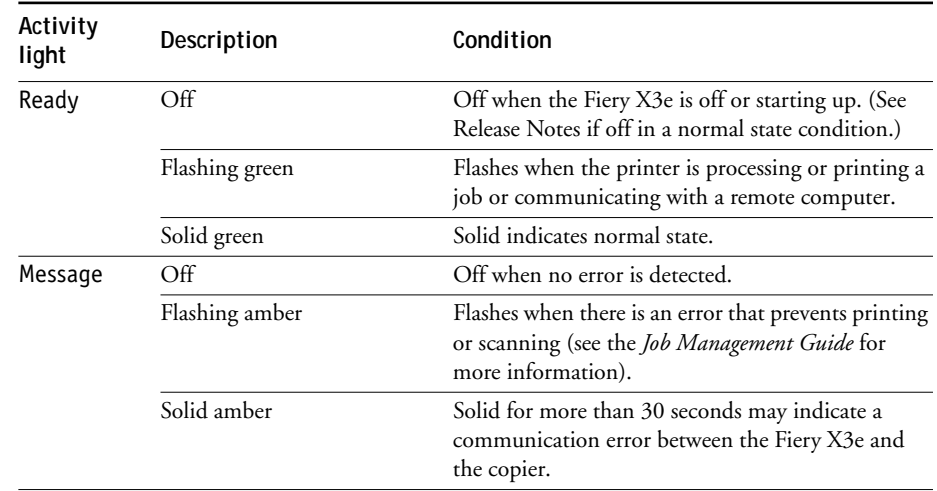

## <span id="page-19-13"></span><span id="page-19-12"></span><span id="page-19-10"></span><span id="page-19-7"></span><span id="page-19-1"></span>**Keys**

<span id="page-19-6"></span>The control keys on the Fiery X3e Operation Panel allow you to navigate the various screens and to send commands. Usually, the display window shows the name of the screen on the first line and one menu item or message on the second line. The keys perform the following functions:

<span id="page-19-11"></span><span id="page-19-9"></span><span id="page-19-5"></span>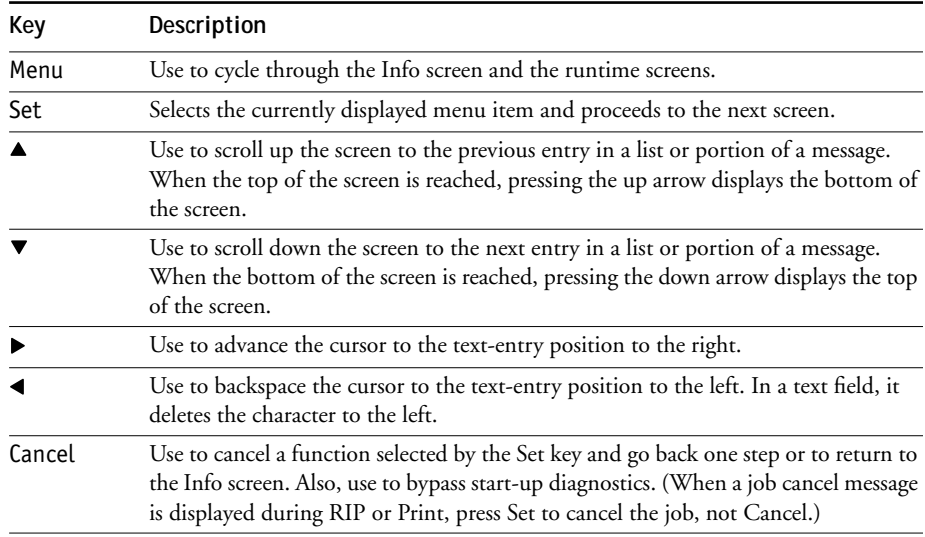

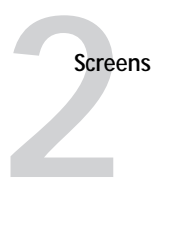

## <span id="page-20-0"></span>**Screens**

While one or more jobs are being sent to the Fiery X3e, runtime information is displayed on the Fiery X3e Operation Panel. If an Alert condition arises, the Alert screen is displayed. Pressing the Menu key cycles from the Info screen to any active runtime screens (RIP, Print, Alert). Press the Cancel key to return to the Functions screen. (On the initial release of the Fiery X3e, using the Menu key to cycle through the runtime screens may not be supported.)

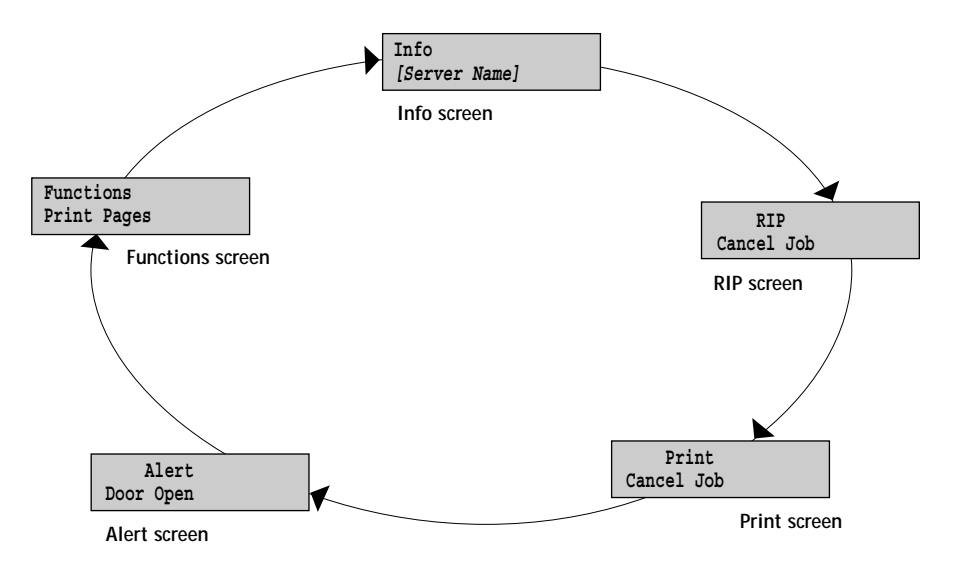

**FIGURE 2-2** Fiery X3e Operation Panel screens

Assuming all screens are active, the Menu key cycles through in this order:

- Info
- RIP
- Print
- Alert

Press the Cancel key to return to the following screen:

• Functions

These screens contain the following information:

Info status screen—The first line of this screen displays the status of the Fiery X3e, for example, Idle or Printing. Scrolling down displays the printer's name on the network, the amount of disk space available on the hard disk drive, and the current system software

**2**<br>**2**<br>**2**<br>**2**<br>**2 Using the Fiery X3e Operation Panel**

> version. Normally, if no jobs are currently being processed or printed, the Info screen displays Idle (a job may be between processes). The Info screen is the default screen.

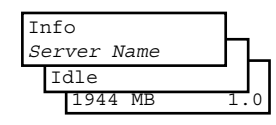

• RIP status screen—Allows you to cancel the job being processed. Displays the name of the file, the name of the user who sent the job, the status, and the amount of the job in kilobytes that has been processed so far. To cancel a job, display Cancel Job and press the Set key.

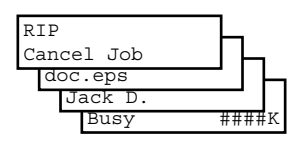

• Print status screen—Allows you to cancel the job being printed. Displays the name of the user who sent the job, the number of copies printed so far, and the number of copies requested. To cancel a job, display Cancel Job and press the Set key.

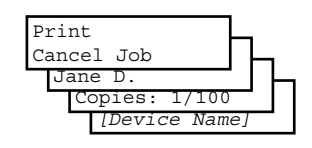

• Alert screen—Displays a message if an error or other Alert condition arises. Pressing the down arrow key may be necessary to view the entire error message. If other screens are being accessed, the Alert screen is redisplayed frequently until the condition is resolved.

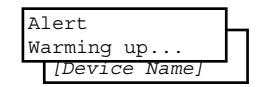

• Functions screen—Gives you access to administrative functions not normally performed from a remote workstation (see ["Functions screen"](#page-22-0) below for information on the available functions). To access it from the Info screen, press the Menu key.

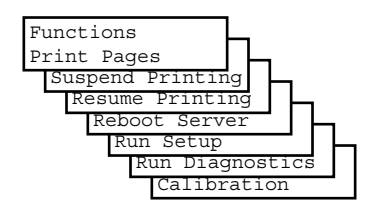

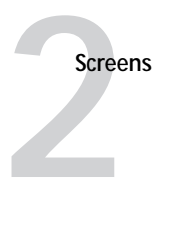

## <span id="page-22-8"></span><span id="page-22-5"></span><span id="page-22-0"></span>**Functions screen**

The Functions screen allows you to perform a variety of administrative functions that do not affect print jobs of other users. To access the Functions screen, press the Menu key. Use the up/down arrow keys to scroll through the list of menu items. Press the Set key when the option you want to select is displayed. Press the Cancel key or do nothing to return to the Info screen.

<span id="page-22-2"></span>The following options are available from the Functions screen:

Print Pages—Enables you to print special pages from the copier:

- <span id="page-22-9"></span><span id="page-22-4"></span>• Test Page—Prints the Test Page resident on the Fiery X3e hard disk drive. The Test Page confirms that the Fiery X3e is properly installed in the copier and allows you to view information about color and grayscale to troubleshoot Fiery X3e functions. The following information also displays: Server name; Printer name; Calibration Method, Date & Time; RGB Source Profile; Date & Time; CMYK Simulation Profile; Simulation Method; RGB Separation; and Compression. For more information see the user documentation set.
- <span id="page-22-3"></span><span id="page-22-1"></span>• Configuration—Prints the current device configuration, including information about all current Setup settings, calibration profile, and the Ethernet address of the Fiery X3e board.
- <span id="page-22-6"></span>• Job Log—Prints the log of the last 55 jobs. For more information about the job log, see the *Configuration Guide*.
- <span id="page-22-7"></span>• Control Panel Map—Prints the Fiery X3e Menu Map, useful when navigating through the different Fiery X3e Setup screens.
- <span id="page-22-10"></span>• Color Charts—Prints the color reference charts, including swatches of the RGB, CMY, and Pantone colors available from the Fiery X3e.
- Font List—Prints a list of all the fonts resident on the Fiery X3e hard disk drive.

Suspend Printing— This option interrupts the current print job so you can use the copier to make copies. If it has not finished processing, the RIP will continue but the job will not print. You can then select Resume Printing.

Resume Printing—Resumes printing after interrupting the print job in order to make copies.

Reboot Server—Shuts down all printing activity properly and then restarts the Fiery X3e. Access to Fiery X3e Setup options are made available at this time. The option Shut Down System shuts down the system properly so that you can safely power off the copier.

# **2**<br>**2**<br>**2**<br>**2**<br>**2 Using the Fiery X3e Operation Panel**

<span id="page-23-0"></span>Run Setup—Configure the Fiery X3e for specific options at startup and save the settings on the Fiery X3e. Certain options may be required in order to connect to networked computers. See the *Configuration Guide* for more information.

Run Diagnostics—Select this option to access:

• Video Diagnostics—Runs diagnostics on the Fiery X3e video interface (see ["Video Interface Diagnostics" on page 4-6\)](#page-53-2).

Calibration—Select calibration options such as Remove Calibration, Print Measurement Page, or Apply Calibration.

<span id="page-24-3"></span>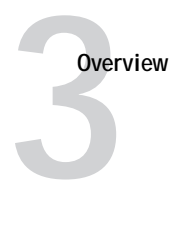

# <span id="page-24-1"></span><span id="page-24-0"></span>**Chapter 3: Service Procedures**

Generally, the Fiery X3e assembly does not require regular maintenance. Use the procedures in this chapter to inspect, remove, reseat, or replace major hardware components and also to install system software.

## **Overview**

This chapter includes information on the following:

- Cable connections ([page 3-3](#page-26-0))
- Fiery X3e board components
	- CPU cooling unit ([page 3-10\)](#page-33-1)
	- DIMMs ([page 3-12](#page-35-0))
	- Battery [\(page 3-13\)](#page-36-0)
	- Hard disk drive ([page 3-14\)](#page-37-0)
- <span id="page-24-4"></span>• System software [\(page 3-18\)](#page-41-0)

For how to remove and replace the entire Fiery X3e assembly, see other documentation.

<span id="page-24-5"></span>See [Figure 3-1 on page 3-2](#page-25-0) for an overview of Fiery X3e board components. Replacement parts are available from your authorized service representative.

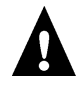

Follow standard ESD (electrostatic discharge) precautions while working on the internal components of the copier. Before performing the procedures described in this chapter, review ["Precautions" on page xii](#page-11-2) and ["Tools you will need" on page xiv.](#page-13-1)

The Fiery X3e system software is installed on the hard disk drive at the factory. You will need to re-install system software if you:

- Replace the hard disk drive
- Upgrade to a more recent version of the system software

# **Shutting down the Fiery X3e**

Before you power off the copier, shut down the Fiery X3e.

<span id="page-24-2"></span>**TO SHUT DOWN THE FIERY X3E FROM THE OPERATION PANEL**

- **1. From the Info screen, press the Menu key to display the Functions menu.**
- **2. Scroll to display Reboot Server and press the Set key.**
- **3. Scroll to display Shut Down System and press the Set key.**

When the message says it is safe, power off the copier using the copier power switch.

**3**<br>**3**<br>**3**<br>**3 Service Procedures**

**Key**

- **1. Fiery X3e board**
- **2. HDD**
- **3. CPU cooling unit**
- **4. DIMMs**
- **5. Battery**
- **6. Faceplate**
- **7. Brackets (2)**

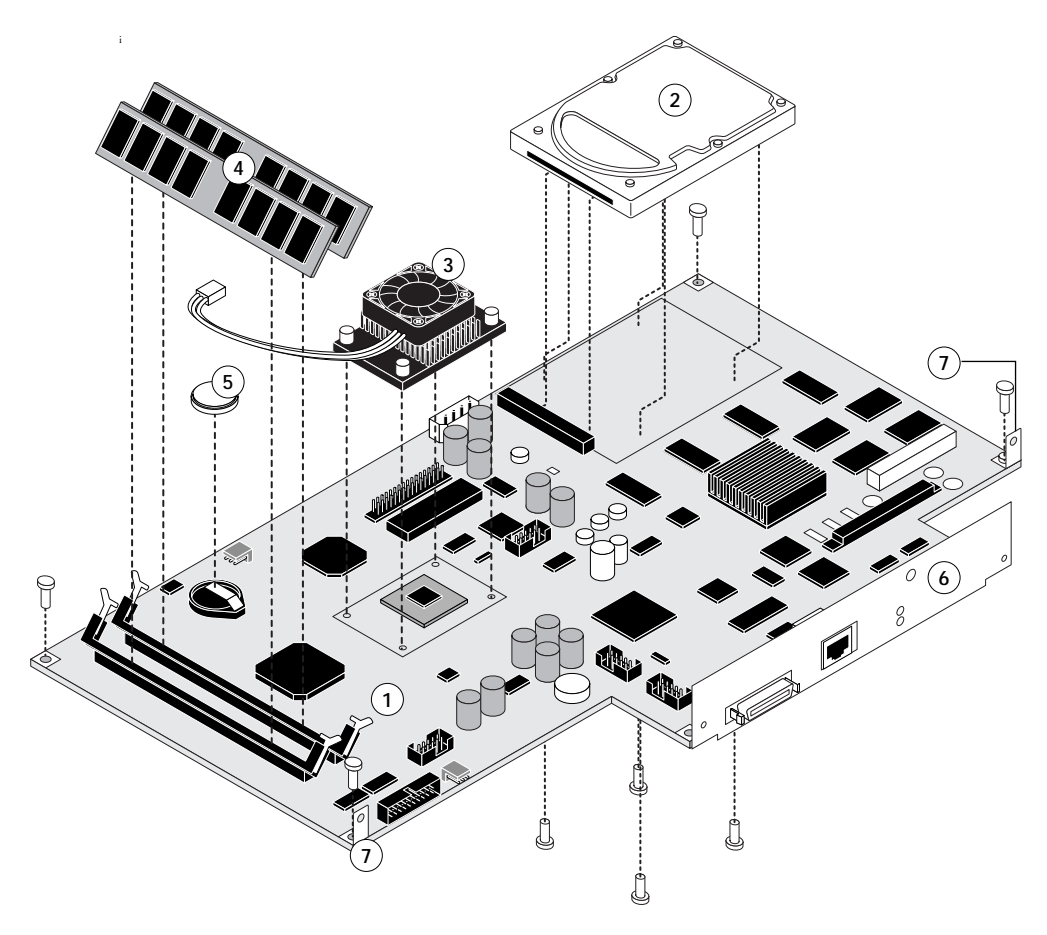

<span id="page-25-0"></span>**FIGURE 3-1** Exploded view of Fiery X3e assembly

<span id="page-26-1"></span>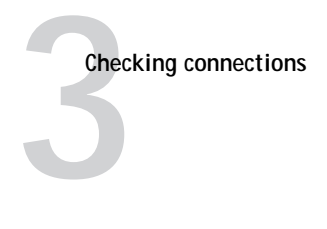

## **Checking connections**

The most common causes of hardware problems are faulty or loose connections. This section describes copier connections to the Fiery X3e, external cable connections at the Fiery X3e faceplate, and the Fiery X3e assembly.

#### <span id="page-26-0"></span>**TO CHECK CONNECTIONS**

- **1. Attach an ESD grounding wrist strap, shut down the Fiery X3e (see [page 3-1](#page-24-2)), and power off the copier.**
- **2. Inspect internal ribbon cables to see if they are intact.**

<span id="page-26-2"></span>Faulty ribbon cables are easily overlooked. Check the contact point between the cable and the connector to ensure that they have not separated. If a ribbon cable is suspect, substitute it with a tested cable.

**3. Make sure that all cables and DIMMs are properly aligned and well seated on their Fiery X3e connectors. For connector and DIMM socket locations on the Fiery X3e, see [Figure 3-4 on page 3-9.](#page-32-0)** 

| From                   | 10                                                  |
|------------------------|-----------------------------------------------------|
| Copier power supply    | Power connector on Fiery X3e (J303)                 |
| Copier video interface | Video interface connector on Fiery X3e (J809)       |
| <b>Operation Panel</b> | Operation Panel connector on Fiery X3e board (J818) |
| CPU fan on Fiery X3e   | CPU fan connector on Fiery X3e (1821)               |

**TABLE 3-1** Fiery X3e cable connections within the copier

- **4. Check the HDD connection to the Fiery X3e connector J207. If the 4 screws are installed properly from the Fiery X3e into the HDD, the connection is secure.**
- **5. After tightening connections, if one or more Fiery X3e components are still not getting power at power up, you may need to check the copier power supply.**

<span id="page-27-2"></span>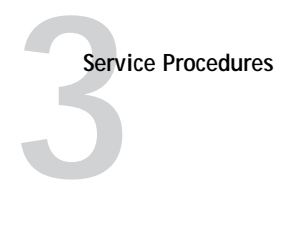

## **Verifying connection to the network**

The Fiery X3e provides twisted pair connectivity to an Ethernet network. This section describes how to connect the Fiery X3e to the network and print a few test documents in order to verify the connection.

Category 3 or Category 5 unshielded twisted pair (UTP) network cable can be used for 10BaseT. Category 5 cable is required for 100BaseTX.

<span id="page-27-1"></span><span id="page-27-0"></span>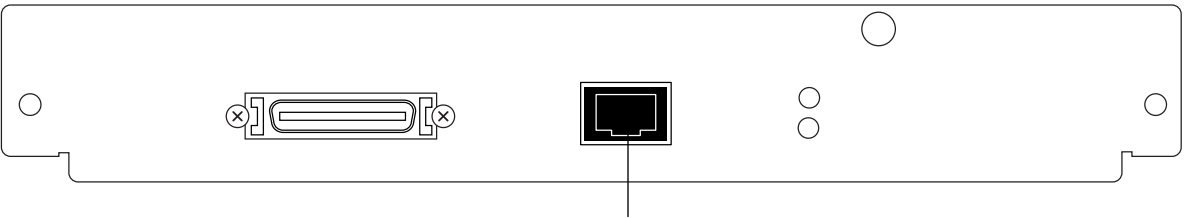

**10BaseT/100BaseTX connector for twisted pair Ethernet**

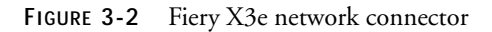

<span id="page-28-0"></span>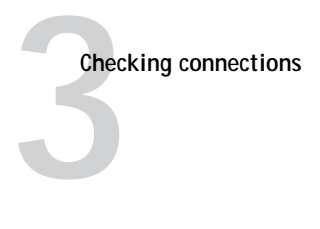

#### **TO CONNECT A TWISTED PAIR CABLE TO THE Fiery X3e**

Category 5 unshielded twisted pair (UTP) network cable must be used for 100BaseTX. It connects to the RJ-45 connector on the Fiery X3e (see [Figure 3-2 on page 3-4](#page-27-1)).

- **1. Shut down the Fiery X3e (see [page 3-1](#page-24-2)) and power off the copier before connecting the Fiery X3e to any network device.**
- **2. Connect the network cable to the RJ-45 connector on the Fiery X3e (see [Figure 3-2 on](#page-27-1)  [page 3-4](#page-27-1)).**
- **3. Configure Setup options.**

It is the network administrator's responsibility to configure Setup according to the network and user environment. Default settings in Setup may be adequate although they may not be optimal for the user's environment. Refer the network administrator to the *Configuration Guide* for Setup information.

#### **4. After configuring Setup options, verify the network connection.**

Once the network connection has been made and the Fiery X3e has the correct Setup configuration and is Idle, the Fiery X3e should be available on the network.

The network administrator should perform any additional network Setup, verify the network connection, verify that the Fiery X3e appears in the list of printers, and print a few test documents from a networked computer that will use the Fiery X3e. (See the *Configuration Guide* for more information.)

<span id="page-29-2"></span><span id="page-29-1"></span>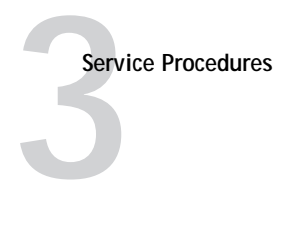

## <span id="page-29-0"></span>**Verifying the parallel port connection**

On the Fiery X3e, the parallel connector (female 36-pin mini-Centronics) provides a high-speed interface port for connecting directly to the parallel port of a PC. The parallel port can be used for installing system software (see [page 3-18](#page-41-0)) and for printing documents.

The Fiery X3e can be connected to the network and to a parallel port device at the same time. See [Figure 3-2 on page 3-4](#page-27-1).

An IEEE 1284 bi-directional cable is required. One end of the cable requires a male IEEE 1284-C (36-pin mini-Centronics) connector for connecting to the Fiery X3e.

**NOTE:** For optimal performance, use a short cable. Longer cables may cause erroneous operation.

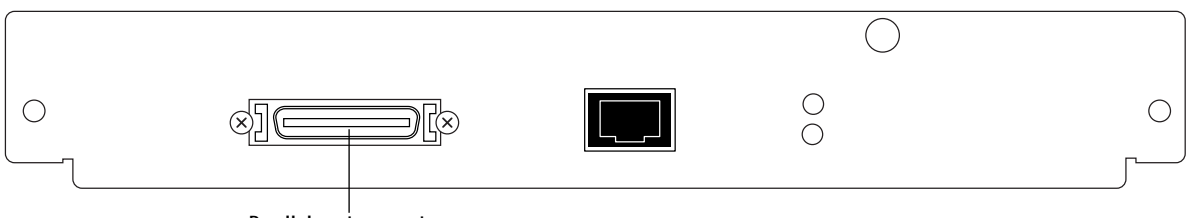

**Parallel port connector**

**FIGURE 3-3** Fiery X3e parallel port connector

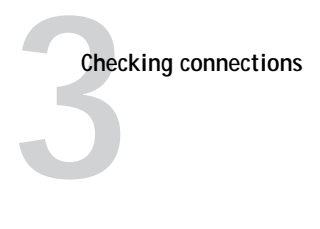

#### **TO CONNECT THE Fiery X3e TO A PC**

**NOTE:** If the PC is for installing system software, make sure it meets the minimum requirements specified in *Getting Started*.

- **1. Shut down the Fiery X3e (see [page 3-1](#page-24-2)) and power off the copier before connecting the Fiery X3e to a PC.**
- **2. Power off the PC.**
- **3. Connect a parallel (Centronics) cable to the 36-pin mini Centronics connector on the Fiery X3e (see [Figure 3-2 on page 3-4\)](#page-27-1).**
- **4. Connect the other end of the parallel cable to the parallel port of the PC.**

If there is more than one parallel port connector on the back of the PC, ask the network administrator to indicate the preferred parallel port to use for the copier.

- **5. Power on the PC and the copier.**
- **6. Configure Setup options.**

It is the network administrator's responsibility to configure Setup according to the network and user environment. Default settings in Setup may be adequate although they may not be optimal for the user's environment. Refer the network administrator to the *Configuration Guide* for Setup information.

**7. After configuring Setup options, verify the parallel port connection.**

Once the parallel port connection has been made and the Fiery X3e has the correct Setup configuration and is Idle, the network administrator should print a few test documents from the PC connected to the copier. See the *Configuration Guide* for more information.

Once you conclude all external connections are good, check the internal connections.

In order to service the Fiery X3e, you need to shut down and open the copier from the side. See other documentation for instructions.

<span id="page-31-1"></span>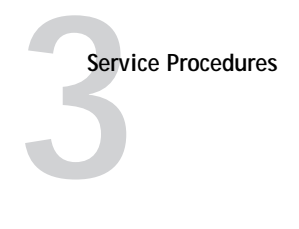

# <span id="page-31-0"></span>**Fiery X3e assembly**

The custom Fiery X3e board has a Celeron CPU that controls the video image data transferred to and from the copier. The Fiery X3e board provides the Ethernet networking interface, controls hard disk drive functions, and handles the communication between the Fiery X3e and external devices. It has two DIMM sockets that hold a total memory of 192MB (upgradable to 384MB). See [Figure 3-4 on page 3-9](#page-32-0) and also ["DIMMs" on page 3-12.](#page-35-0)

When the Fiery X3e assembly is installed inside the copier, the connectors for external devices are easily accessible from the faceplate.

When you remove the Fiery X3e assembly from the copier, you will find the Fiery X3e board and its on-board HDD. The Fiery X3e board is attached to the faceplate. You do not need to remove the faceplate in order to replace parts on the Fiery X3e.

Following are instructions for accessing, removing, and replacing Fiery X3e board components including the CPU cooling unit, DIMMs, battery, and HDD.

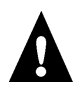

Make sure you attach an ESD grounding wrist strap and follow standard ESD (electrostatic discharge) precautions before following these procedures.

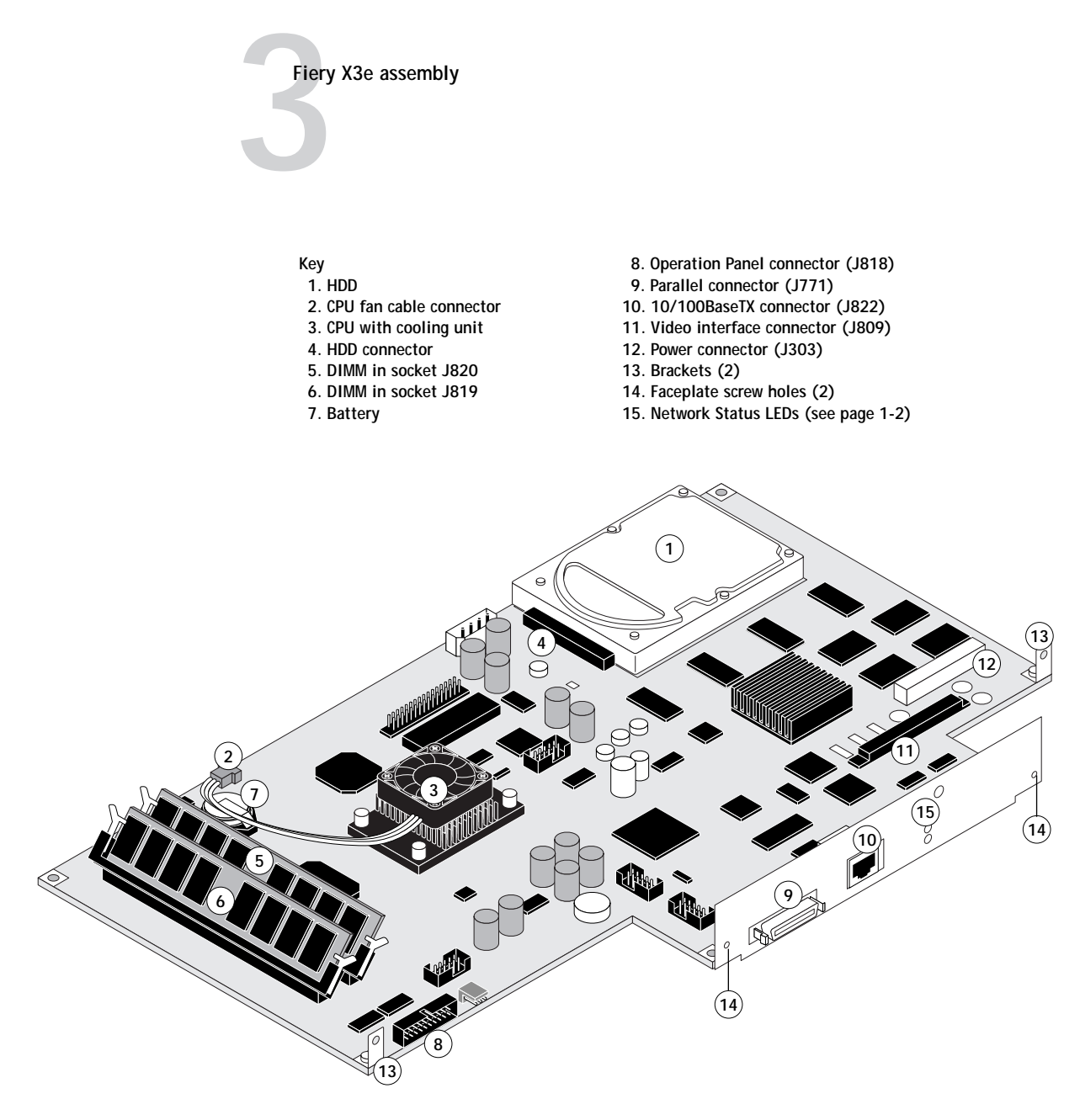

<span id="page-32-0"></span>**FIGURE 3-4** Fiery X3e board

<span id="page-33-3"></span>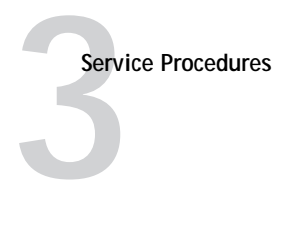

# <span id="page-33-2"></span><span id="page-33-0"></span>**Replacing Fiery X3e board components**

This section describes how to remove and install the following replaceable parts on the Fiery X3e board:

- CPU cooling unit
- DIMMs
- Battery
- Hard Disk Drive (HDD)

## **CPU cooling unit**

A fan attached to the CPU heatsink runs continuously when the copier is on.

#### <span id="page-33-1"></span>**TO REMOVE THE CPU COOLING UNIT**

- **1. Shut down the Fiery X3e (see [page 3-1](#page-24-2)) and power off the copier.**
- **2. Open the copier and remove the Fiery X3e assembly as described in other documentation.**
- **3. Lay the board on a flat surface. Unplug the CPU fan cable from board connector J821.**

To remove the fan cable, gently pull the cable connector straight out from the on-board connector (see the following figure).

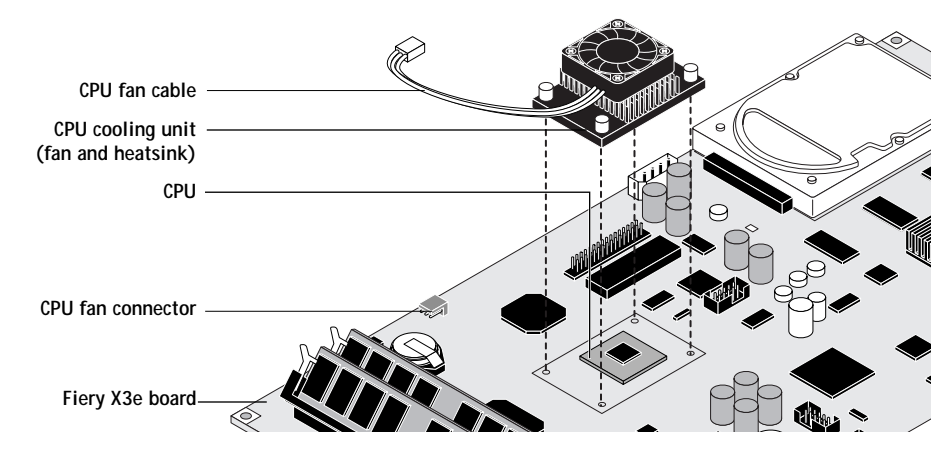

**FIGURE 3-5** CPU Cooling Unit

# **3**<br>**3**<br>**3**<br>**3 Replacing Fiery X3e board components**

**4. Lay the board upside down on a flat surface and dislodge each cooling unit pin from the hole in the board.** 

From the bottom of the board, use your fingers or needlenose pliers to squeeze the pin together then push the pin into the hole. Each pin is slotted and has a lip to secure it to the board. Squeezing the slotted pin together enables you to dislodge it from the hole in the board. Allow the pins to remain connected to the cooling unit.

**NOTE:** Make sure not to apply excessive pressure on the board. When using needlenose pliers, orient the pliers perpendicular to the board in order to keep from scraping any board components or circuitry.

**5. Remove the CPU cooling unit, noting its orientation on the CPU.**

#### **TO INSTALL THE CPU COOLING UNIT**

**1. Position the CPU cooling unit over the board holes around the CPU.**

Orient the cooling unit so that the fan cable will not be stretched when connected to the on-board connector J821.

**2. Attach the CPU cooling unit to the board by pushing each of the four pins through the hole so that the lip of each pin snaps into place on the bottom of the board.**

**NOTE:** Make sure not to apply excessive pressure on the board.

**3. Plug the CPU fan cable into the 3-pin board connector J821.** 

The fan cable connector is keyed to ensure proper connection.

**4. Reassemble the Fiery X3e and verify functionality.**

See ["Restoring Fiery X3e functionality after service" on page 3-17](#page-40-0).

<span id="page-35-1"></span>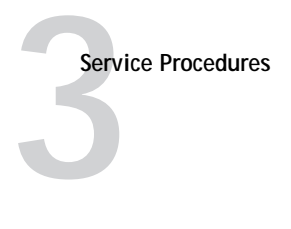

### <span id="page-35-2"></span><span id="page-35-0"></span>**DIMMs**

Each DIMM (dual in-line memory module) is held in place by levers at each end of its socket on the Fiery X3e board. See [Figure 3-1 on page 3-2](#page-25-0). In the initial configuration, the outer slot J819 holds a 64MB DIMM and the inner slot J820 holds a 128MB DIMM, for a total capacity of 192MB. The maximum that the Fiery X3e can hold is 384MB. To upgrade to 256MB, replace the DIMM in the outer slot with a 128MB DIMM. For 384MB, replace the DIMM in the outer slot with a 256MB DIMM.

Approved DIMMs are available from your authorized service representative.

#### **TO REPLACE OR UPGRADE A DIMM**

**1. To release a DIMM, push outward on the lever on each side of the DIMM.** 

See the following figure.

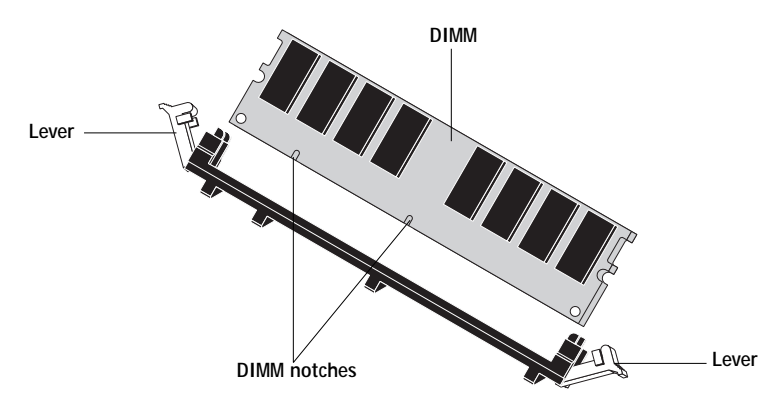

**FIGURE 3-6** Releasing a DIMM

- **2. Slide the DIMM out of the angled socket at the same angle as the socket and set it aside.**  DIMMs of different memory capacity look alike so take note where you place loose DIMMs.
- **3. To install a DIMM, slide it into the socket at the same angle as the socket. Push the DIMM into the socket until the levers snap into place.**

Make sure that the levers close securely around the ends of the DIMM and that the DIMM is fully seated in its socket. Avoid flexing the board while you firmly seat the DIMM in its socket. The DIMM fits the socket only one way. The two notches on the bottom of the DIMM should line up with the notches in the socket.

**4. Reassemble the unit and verify functionality.**

See ["Restoring Fiery X3e functionality after service" on page 3-17.](#page-40-0)

To verify memory capacity, print a Configuration page to check the amount of memory recorded under Server Info.

# <span id="page-36-1"></span>**3**<br>**3**<br>**3**<br>**3 Replacing Fiery X3e board components**

### **Battery**

The battery on the Fiery X3e board is located at BT200, near the DIMMs. To replace it, use a 3V manganese dioxide lithium coin cell battery (Panasonic CR2032 or equivalent).

<span id="page-36-0"></span>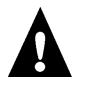

**CAUTION:** There is danger of explosion if the battery is replaced with the incorrect type. Replace only with the same type recommended by the manufacturer. Dispose of used batteries according to the manufacturer's instructions.

**ACHTUNG:** Es fbesteht Explosionsgefahr, wenn die Batterie durch eine Batterie falschen Typs ersetzt wird. Als Ersatz dürfen nur vom Hersteller empfohlene Batterien gleichen oder ähnlichen Typs verwendet werden. Verbrauchte Batterien müssen entsprechend den Anweisungen des Herstellers entsorgt werden.

**ATTENTION:** Il y a risque d'explosion si la pile est remplacée par un modèle qui ne convient pas. Remplacez-la uniquement par le modèle recommandé par le constructeur. Débarrassez-vous des piles usées conformément aux instructions du constructeur.

#### **TO REPLACE THE BATTERY**

- **1. Locate the battery on the Fiery X3e (see [Figure 3-4 on page 3-9](#page-32-0)).**
- **2. Carefully lift up the clip that holds the battery.**

Use caution when lifting up the clip; excessive force could cause the clip to lose its tension.

**Clip Battery Socket** <sup>+</sup>

**FIGURE 3-7** Fiery X3e battery

- **3. Pull the battery out of its socket and release the clip.**
- **4. To insert a new battery, slide the battery into the socket under the clip with the positive (+) side facing up.**

Make sure the clip holds the battery securely in the socket.

**5. Reassemble the Fiery X3e and verify functionality.**

See ["Restoring Fiery X3e functionality after service" on page 3-17](#page-40-0).

The date and time of day are lost when the old battery is removed. See the *Configuration Guide* for instructions on entering Server Setup to program the system date and time.

<span id="page-37-4"></span>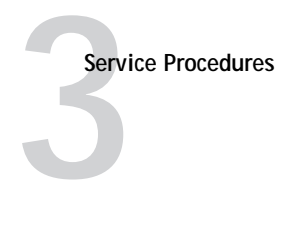

## <span id="page-37-0"></span>**Hard disk drive**

The factory-installed hard disk drive (HDD) is formatted and loaded with all Fiery X3e software, including operating software, system software, network drivers, and printer fonts. Because the HDD is used to store spooled print jobs, available disk space is displayed on the Operation Panel.

<span id="page-37-2"></span>Instructions for installing system software are provided to service technicians in separate kits and also are included in this guide.

If you are replacing the HDD, you need:

- The appropriate System Software CD
- The latest version of user software (for networked computers that will be printing to the Fiery X3e)

#### <span id="page-37-1"></span>**Proper handling**

Handle the hard disk drive with care:

- Use proper ESD practices when grounding yourself and the Fiery X3e.
- Keep magnets and magnetic-sensitive objects away from the HDD.
- Do not remove the screws on top of the HDD. Loosening these screws voids the warranty.
- Never drop, jar, or bump the HDD.
- Handle the HDD by its sides and avoid touching the printed circuit board assembly.
- Allow the HDD to reach room temperature before installation.

Hard disk drive problems may be a result of the following:

- <span id="page-37-3"></span>• Loose or faulty connection
- Faulty hard disk drive

Before you decide that the hard disk drive needs to be replaced, make sure that all cables are connected properly.

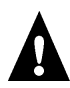

If the hard disk drive needs to be replaced, you'll need to install the system software on the new hard disk drive. (Replacement drives are shipped without Fiery X3e system software installed.)Make sure you attach an ESD grounding wrist strap and follow standard ESD (electrostatic discharge) precautions before handling Fiery X3e components.

#### **TO REMOVE THE HDD**

- **1. If you removing this HDD in order to replace it with a new one, print the following from the Functions menu (if possible):**
	- Configuration page—records the customer's current Setup configuration.

The Setup configuration will be reset to the default configuration when you install system software on the replacement HDD.

- Font List—details what fonts are resident on the Fiery X3e HDD. Along with the fonts that are provided on the System Software CD, the customer may have installed additional fonts that will be deleted when the system software is installed.
- **2. Shut down the Fiery X3e as described on [page 3-1](#page-24-2) and power off the copier.**
- **3. Remove the Fiery X3e assembly from the copier as described in other documentation.**
- **4. Remove the four screws that secure the HDD to the board from the bottom of the board.**  Set the screws aside.

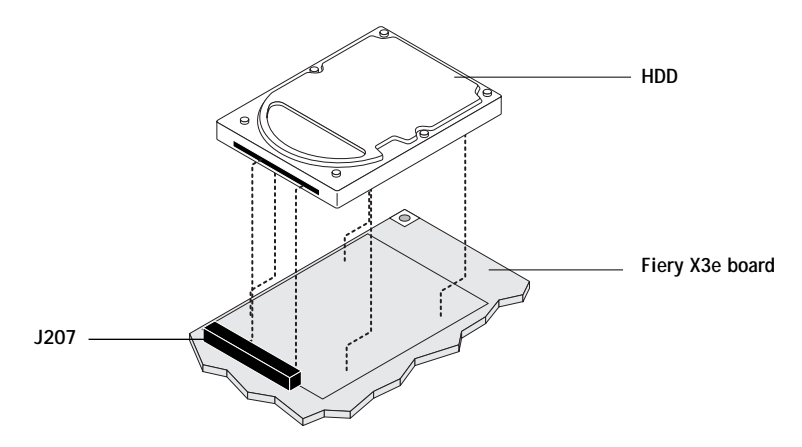

**FIGURE 3-8** Removing the hard disk drive

- <span id="page-38-0"></span>**5. Slide the HDD out from board connector J207.**
- **6. Handle the HDD with care and place it in an antistatic bag.**

Do not touch the drive with magnetic objects, such as magnetic screwdrivers. Do not place items near the hard disk drive that are sensitive to magnets, such as credit cards and employee ID cards. See ["Proper handling" on page 3-14.](#page-37-1)

<span id="page-39-1"></span><span id="page-39-0"></span>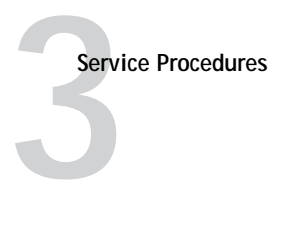

#### **TO INSTALL A NEW HARD DISK DRIVE**

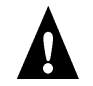

Make sure you attach an ESD grounding wrist strap and follow standard ESD (electrostatic discharge) precautions before handling Fiery X3e components.

**1. Handle the hard disk drive with care.** 

Do not touch it with magnetic objects or place any objects near it that are sensitive to magnets. See ["Proper handling" on page 3-14.](#page-37-1)

**2. Slide the HDD into board connector J207.**

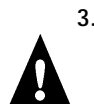

**3. Observe the alignment of holes in the HDD with holes in the board. Secure the HDD to the board with four screws on the bottom of the board. (See [Figure 3-8 on page 3-15](#page-38-0)).**

Using the wrong screw holes could damage the Fiery X3e board.

**4. Reassemble the unit and verify functionality.** 

See ["Restoring Fiery X3e functionality after service" on page 3-17](#page-40-0).

**5. If the HDD is a replacement, install system software as described on [page 3-18.](#page-41-0)**

## **Restoring Fiery X3e functionality after service**

- <span id="page-40-0"></span>**1. Reinstall any parts of the Fiery X3e assembly that you loosened during inspection or service.**
- **2. Install the Fiery X3e in the copier and reassemble the copier as described in other documentation.**
- **3. Before you leave the customer site, verify Fiery X3e operation as outlined below.**

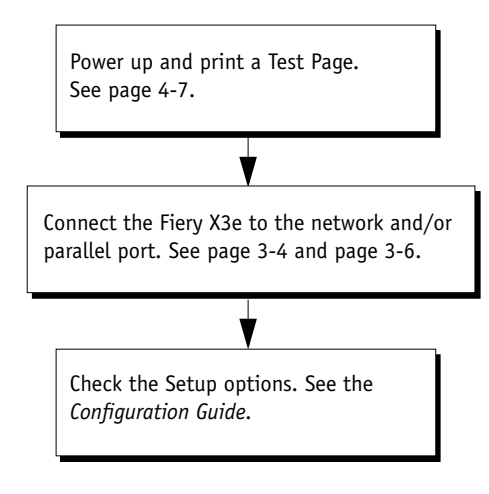

FIGURE 3-9 Fiery X3e connection verification steps

<span id="page-41-3"></span><span id="page-41-2"></span>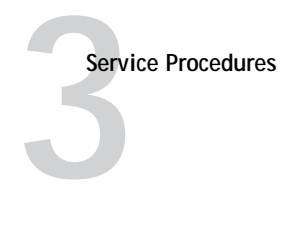

# <span id="page-41-0"></span>**System Software**

The Fiery X3e System Software CD includes one system software file to be installed over the parallel port of the Fiery X3e.

Install system software when:

- You replace the Fiery X3e hard disk drive (HDD)
- You upgrade to a more recent version of the system software

### <span id="page-41-1"></span>**System Software installation reminders**

Installing system software erases all data on the HDD. Keep in mind the following when installing system software:

- **Job Log**—The list of jobs in the Job Log and any jobs in the queues are deleted. The network administrator at the customer site can save a current list of jobs (not the actual job) from the Job Log using Fiery Spooler or WebSpooler.
- **Fonts**—All fonts that the customer has installed on the Fiery X3e are deleted. Only resident fonts will be restored during system software installation. Fiery Downloader can be used to reinstall additional fonts.

To determine which additional fonts were downloaded to the Fiery X3e, print the Font List before you format the HDD and again after you complete the system software installation. Any fonts not listed after installation will need to be reinstalled. See the *Printing Guide* for more information.

- **Language**—Screens for installing system software installation are always displayed in English, even if the copier is configured for another language.
- **Compatibility**—The latest user software must be installed onto all computers that print to the Fiery X3e. Using incompatible versions of the system and user software may result in system problems.

<span id="page-42-1"></span>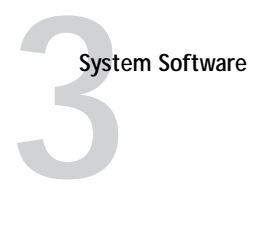

## <span id="page-42-0"></span>**Installing System Software**

To install system software using the parallel port on the Fiery X3e, you need:

- A PC with Windows 98
	- A CD-ROM drive built in or attached
	- At least 400MB of disk space free
	- Support for ECP mode on the parallel port
- IEEE 1284 bi-directional parallel cable (maximum 6 feet long)

One end of the parallel cable requires a male connector for connecting to the female mini-Centronics connector on the Fiery X3e.

The PC will need to be configured so the parallel port mode in the BIOS is set to ECP. When you access the PC BIOS to set the parallel port mode to ECP, you may discover that ECP is the default mode, or you may discover that ECP mode is not supported at all. If ECP is not supported, you can either install an add-in board (not provided), use a different PC, or opt for a much slower installation using Compatibility Mode.

In addition to accessing the BIOS, setting up the PC also requires certain port and printer settings in Windows 98. Before you begin installing system software, follow the procedure for setting up the PC.

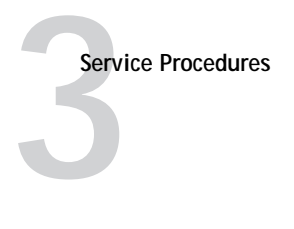

#### **TO SET UP THE PC**

**1. Access the PC BIOS and make sure that Parallel Port Mode is set to ECP.**

Power on the PC and immediately press the key indicated on your monitor for entering the BIOS (or a likely key if it is not indicated). Pressing a likely key repeatedly (ESC, DEL, F1, or a combination) may interrupt the starting of Windows and access the BIOS or give you directions for accessing the BIOS.

Once in the BIOS, you may have to scroll through several screens to reach the settings for the parallel port. After setting the Parallel Port Mode to ECP, save your changes and exit the BIOS.

**2. Install the PostScript printer driver for the Fiery X3e from the User CD in the Windows 98 subdirectory.**

This driver supports IEEE 1284 fast bi-directional throughput over an ECP parallel port and allows you to configure all port and spool settings required for a successful installation. You may skip this step if a comparable printer driver is already installed on the PC. See *Getting Started* for directions on installing printer drivers.

- **3. In Windows 98, click the Start button, point to Settings, and click Printers.**
- **4. Click the icon for the printer and choose Properties from the File menu.**
- **5. Click the Details tab and make sure the box "Print to the following port:" reads exactly as follows: LPT 1: (ECP Printer Port).**

If this box reads LPT 1: (Printer Port) instead of LPT 1: (ECP Printer Port), the LPT1 port settings in the BIOS for ECP mode have not been configured. Reboot the PC to reenter the BIOS and set the parallel Port Mode to ECP. Compatibility mode will work but the installation will take much longer.

**6. Click Spool Settings and select "Spool print jobs so program finishes printing faster," "Start printing after first page is spooled," and, if it is not greyed out, "Disable bidirectional support for this printer." Then click Apply and click OK.**

**NOTE:** The "Start printing after first/last page is spooled" setting generally does not affect this procedure significantly. Choosing "last page" may result in a faster installation. If your PC is likely to spool the file very slowly, however, choose "Start printing after first page is spooled" in order to avoid disruption from a parallel port timeout.

Disabling Windows support for the bi-directional parallel port helps the system software installation to succeed.

- **7. Click Port Settings and ensure that "Spool MS-DOS print jobs" and "Check port state before printing" are checked. Click OK.**
- **8. Click Apply, then OK to activate the settings and exit from the Printer Properties screen.**

The PC is properly configured. Now prepare for the installation.

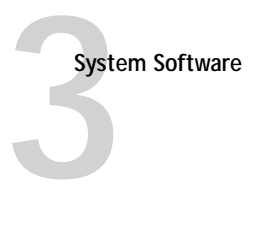

#### **TO PREPARE FOR INSTALLATION USING THE PARALLEL PORT**

- **1. Before installing system software, print the following from the Functions menu (if possible):**
	- Configuration page—records the customer's current Setup configuration.

The Setup configuration will be reset to the default configuration when the system software is installed.

- Font List—details what fonts are resident on the Fiery X3e HDD. Along with the fonts that are provided on the System Software CD, the customer may have installed additional fonts that will be deleted when the system software is installed.
- **2. Shut down the Fiery X3e as described on [page 3-1](#page-24-2), power off the copier and the PC.**
- **3. Connect an IEEE 1284 cable to the LPT1 port on your PC and to the parallel port on the Fiery X3e.**

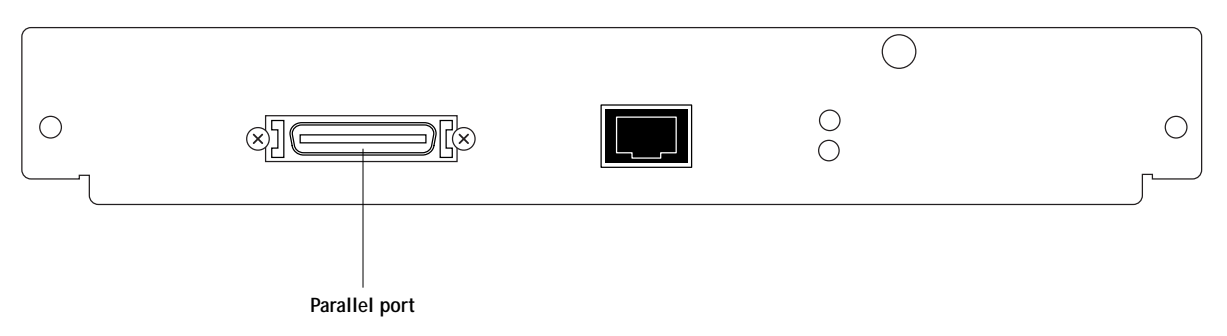

**FIGURE 3-10** Parallel port connector on the Fiery X3e

Now you are ready to do the software installation procedure.

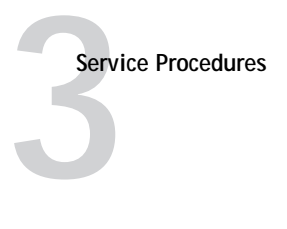

#### **TO INSTALL SYSTEM SOFTWARE**

- **1. Make sure the copier is powered off.**
- **2. Power on the PC and then insert the System Software CD into the CD-ROM drive.**
- **3. In the Windows Start menu, select Programs, and click MS-DOS prompt to bring up an MS-DOS window.**

Do *not* use the option to "Shut Down and Restart Windows in DOS mode."

**4. At the MS-DOS prompt, navigate to the CD-ROM drive directory and do a dir command to display the contents.**

To find the correct letter for the CD-ROM drive, open the My Computer folder and read the drive letter associated with the CD-ROM icon.

For each file, an information line of text is displayed in the MS-DOS window, including file size and the full name of the file. Note the full filename including its extension which is displayed at the end of the line of text. Also, note which file is smaller; you will install the smaller file first.

**5. In the CD-ROM drive, type the following command at the MS-DOS prompt but** *do not* **press the enter (or return) key yet:**

copy *filename1* lpt1 /b

filename1 refers to the full name of the smaller file on the system software CD.

/b specifies the binary option (not ASCII).

**NOTE:** Make sure to spell the filename correctly. *Do not* press the enter (or return) key yet.

- **6. Power on the copier and within 3 seconds press the enter (return) key on the PC.**
- **7. Wait until the following service menu is displayed.**

|>Diagnostics< V Continue Boot

Status messages Downloading..... and Booting....... appear first. If these messages do not appear, recycle power to the copier and repeat this step making sure to press enter quickly. You can ignore the prompt, "Press any key to enter config mode."

The DOS-type window on the PC will display a message that one file was copied.

**8. Type the following command at the MS-DOS prompt on the PC but** *do not* **press the enter (or return) key yet:**

copy *filename2* lpt1 /b

filename2 refers to the full name of the larger file on the system software CD.

**NOTE:** Make sure to spell the entire filename correctly. *Do not* press the enter (or return) key yet.

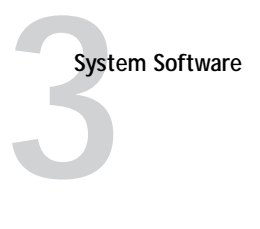

**9. At the Operation Panel, scroll down to select Installation then press the Set key.**

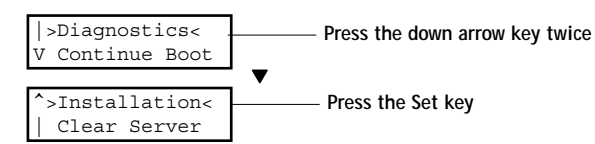

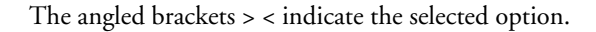

**10. Wait while the following message is displayed.**

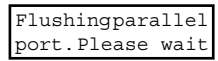

**11. At the following message, press the enter (or return) key on the PC and also press the Set key on the Operation Panel.**

Although it is not necessary, if you want to read the entire message, press the down arrow key on the Operation Panel.

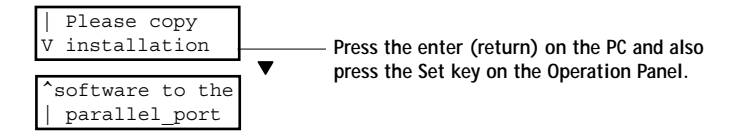

**12. Wait during the following message.** 

Install in Progress...

This step may take 15-30 minutes (or longer), depending on the PC.

**13. After a successful installation, press the Set key.** 

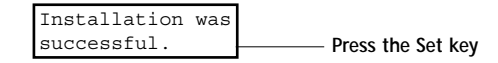

The DOS-type window on the PC will display a message that one file was copied.

**14. At the Service Menu, scroll down to select Continue Boot, then press the Set key, and wait while the Fiery X3e boots.**

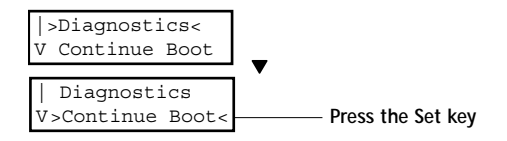

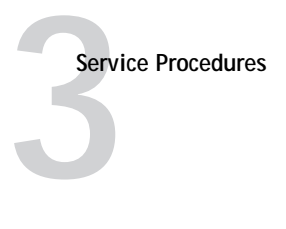

**15. At the Select Language screen, select the name of the language you want to use.** 

Use the up and down arrows to cycle through the languages available. When the language you want to use is displayed, press the Set key.

If you select a new language, the prompt to reboot appears in the language you selected. Press the Set key to reboot then wait until the Setup screen appears.

**16. In Setup, reenter the customer's settings from the Configuration page that you printed earlier.** 

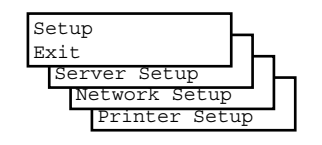

Enter settings for Server, Network, and Printer Setup in that order. Bypass settings not included on the Configuration page if it is more appropriate for the network administrator to set them. See the *Configuration Guide* for more information.

**17. When the Fiery X3e reaches the Info screen, close the DOS-type window on the PC and remove the System Software CD from the CD-ROM drive.**

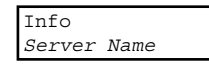

**18. Power off the Fiery X3e and the PC before removing the parallel cable.**

<span id="page-48-2"></span>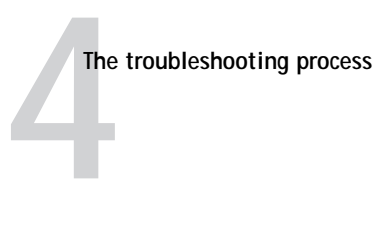

## <span id="page-48-1"></span><span id="page-48-0"></span>**Chapter 4: Troubleshooting Procedures**

This chapter focuses on the troubleshooting process and identifies the source of common problems that may occur with the Fiery X3e assembly and suggests ways of correcting them.

## **The troubleshooting process**

The troubleshooting process is designed to eliminate the most obvious causes of failure before progressing to more complex issues. ["Where problems occur" on page 4-2](#page-49-0) gives an overview of the Fiery X3e components and indicates areas most likely to require troubleshooting.

If the Fiery X3e fails to complete its Start-up sequence and the copier does not reach Info, the most likely cause is a loose cable or board connection. See ["Checking](#page-26-1)  [connections" on page 3-3](#page-26-1).

• Try a phone check before you go to the customer site.

["Before you go to the customer site" on page 4-3](#page-50-0) suggests areas you should check out before making a service call to the customer site. With a phone call, you can find out if the problem is a simple operating failure or a failure caused by a network or configuration change. You can ask the customer to check for loose cables on the side of the copier and loose connections at a power strip or outlet.

• Check for obvious causes of problems.

["Preliminary on-site checkout" on page 4-4](#page-51-0) takes you through the initial visual checkouts you should make when you arrive at the customer site. You should check the Operation Panels for an error message and see if the LEDs indicate an error condition. Then inspect the copier externally and internally for the most common problems, such as loose or faulty cables.

• Check network connections.

["Checking network connections" on page 4-8](#page-55-0) provides guidelines for checking the network connections between the copier and the computers to which it is connected as well as information on several printing problems.

## **Where problems occur**

The Fiery X3e as a built-in print server for the copier is generally part of a configuration like the one shown in [Figure 4-1](#page-49-1). Problems may occur in one of the following areas:

- The interface between the Fiery X3e board and the copier
- The interface between the Fiery X3e and computers on the same network
- The board or copier itself

<span id="page-49-0"></span>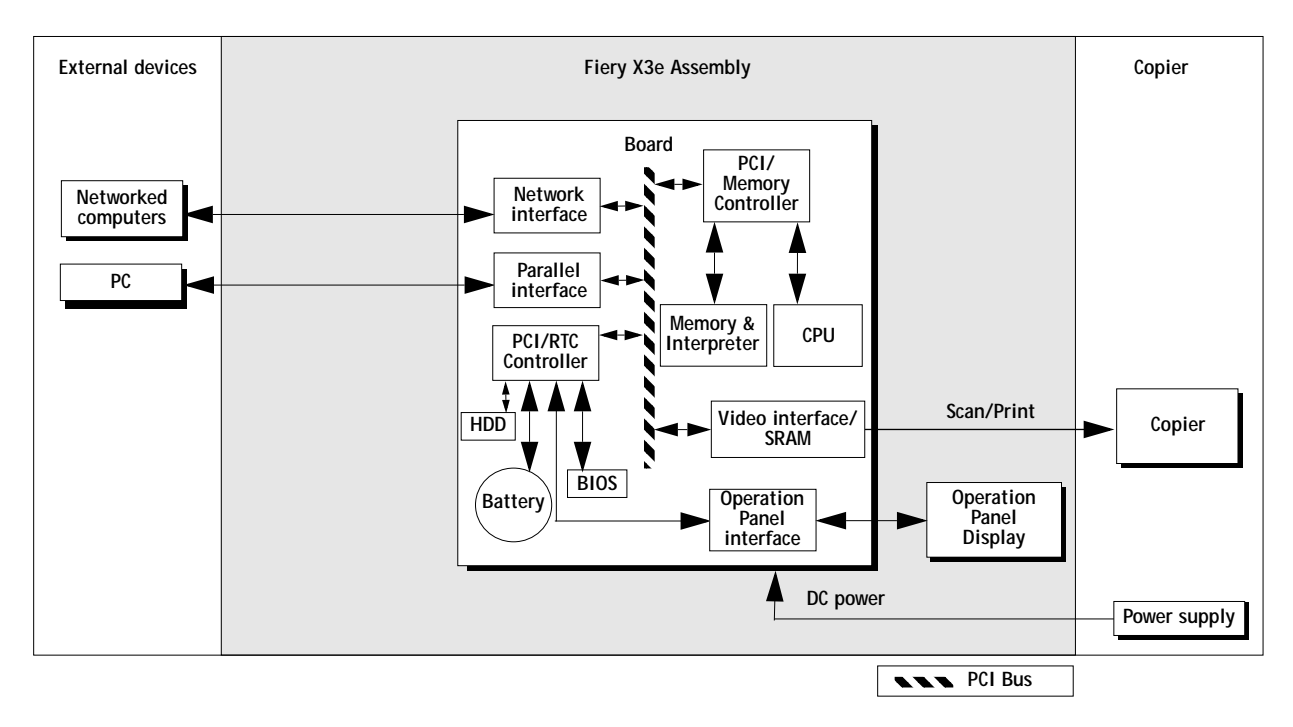

<span id="page-49-1"></span>**FIGURE 4-1** Fiery X3e functional diagram

This chapter does not attempt to provide troubleshooting information for attached computers such as Windows or Mac OS computers, for copiers, or for extensive networks. You should refer problems in these areas to the appropriate service departments and network administrators.

**1**<br>**1**<br>**4**<br>**1**<br>**1 Before you go to the customer site**

## **Before you go to the customer site**

Before you make a service call to a customer site, talk to the customer on the phone, and check out the following items:

#### <span id="page-50-0"></span>**1. Does the copier work?**

If the copier works, but the user cannot print the Fiery X3e Test Page, have the customer check the Message LED and any error messages in the Operation Panel.

- **2. Is the failure caused by a simple operating problem?** 
	- Is there a printing problem?
		- Does the Fiery X3e Test Page fail to print?
		- Does the Fiery X3e fail to respond to a print command?
		- Does printing seem to take a long time?
		- Is print quality poor?
		- Does the Fiery X3e fail to appear in the list of printers?
	- Has the customer noted any error messages on the copier Operation Panel?
- 3. If the answer to any of these questions is yes, refer the customer to the Troubleshooting Appendixes in the user documentation set.

If the customer has followed the corrective actions in the user documentation set and has failed to solve the problem, be prepared to make a service call. Keep a log of the failures and messages the customer has observed.

#### **4. Has the customer made any network changes?**

If network changes have occurred, request that the customer's network administrator verify the Fiery X3e network requirements.

**5. Is the user having printing problems with a particular image file?**

If there are problems with files from particular applications, the user may be more successful using different print settings.

If your telephone call fails to clear up the problem, proceed to the next phase, the preliminary on-site checkout.

# **4 Troubleshooting Procedures**

## <span id="page-51-3"></span>**Preliminary on-site checkout**

Your goal in the preliminary on-site checkout is to eliminate obvious problems, such as loose or missing cables and connectors.

### **Checking connections**

Before you remove the copier cover to inspect cables:

• Check that external interface cables are plugged into the proper connectors at the side of the copier.

<span id="page-51-1"></span><span id="page-51-0"></span>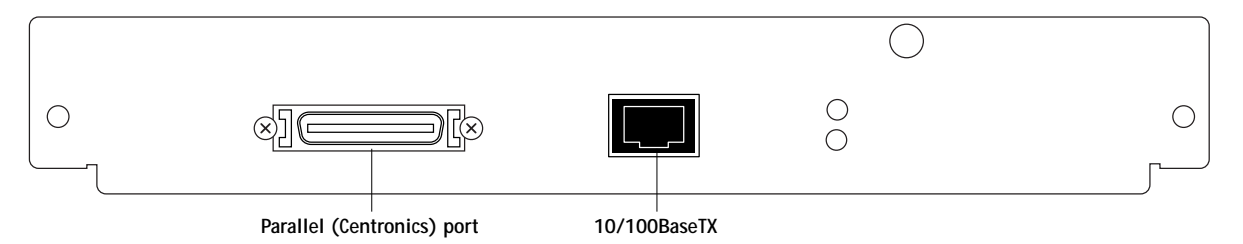

**FIGURE 4-2** External cables

- <span id="page-51-4"></span>• Make sure the power cable is plugged into the wall outlet and that the copier is powered on.
- Make sure the copier power supply cable is attached to the copier and to the Fiery X3e (see [page 3-3](#page-26-1)).
- Make sure the video interface cable is attached to the copier and to the Fiery X3e (see [page 3-3](#page-26-1)).
- Make sure the Operation Panel cable is attached to the copier and to the Fiery X3e (see [page 3-3](#page-26-1)).

## <span id="page-51-2"></span>**General Fiery X3e system errors**

When you start up the system or when you install system software, you may encounter error conditions that are not reported during the Start-up diagnostics. [Table 4-1](#page-52-0) lists some of these error conditions and suggests corrective action.

When you first encounter any of these error conditions, power off the copier and inspect for an obviously loose part or cable. Then check other components as suggested below. For service procedures, refer to Chapter [3.](#page-24-3)

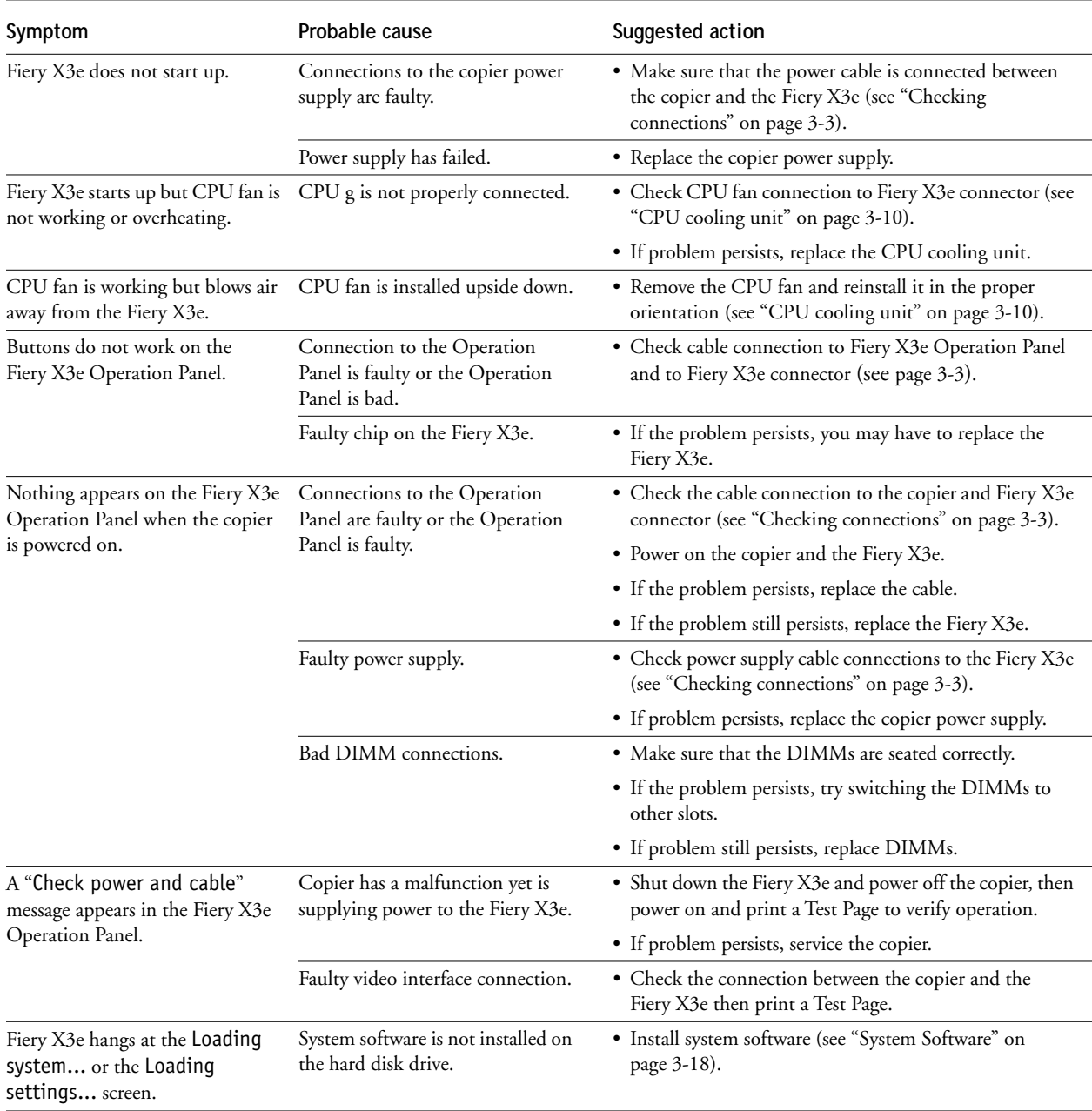

## <span id="page-52-0"></span>**TABLE 4-1** General Fiery X3e system error conditions and messages

# <span id="page-53-2"></span>**4 Troubleshooting Procedures**

## <span id="page-53-0"></span>**Run Diagnostics function**

One of the menu items in the Functions screen on the Fiery X3e Operation Panel is Run Diagnostics. Select Run Diagnostics if you want to run Video Diagnostics.

## **Video Interface Diagnostics**

If you suspect there may be a problem with the video interface on the Fiery X3e board (for example, the print quality of output is poor), you can run Video Diagnostics. Video Diagnostics loops data internally, comparing data sent with data received to make sure no errors have occurred.

#### <span id="page-53-1"></span>**TO RUN VIDEO DIAGNOSTICS:**

- **1. Power on the copier. Once the Fiery X3e has reached the Info screen, press the Menu key to view the Functions menu.**
- **2. Select Run Diagnostics then Video Diagnostics.**

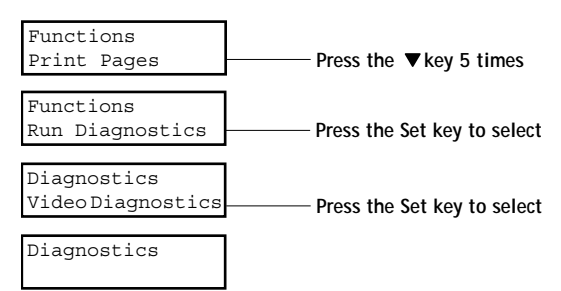

- **3. If "Video Diags passed" appears, press the Menu (or Set) key to return to the Functions menu.**
- **4. If "Video Diags failed" appears, then to fix the problem you may have to replace the Fiery X3e board.**

# <span id="page-54-1"></span>**4 Printing the Test Page**

## **Printing the Test Page**

If the Test Page does not print at all or has a low-quality image, the Fiery X3e board or the video interface connection may be faulty or the copier may not be functioning properly.

#### <span id="page-54-0"></span>**TO PRINT THE TEST PAGE**

- **1. Power on the copier and allow it warm up.**
- **2. At the Info screen, press the Menu key once to display the Functions menu.**
- **3. Select Print Pages then Test Page.**

Press the up or down arrow key to display each option. Press the Set key to select the option displayed.

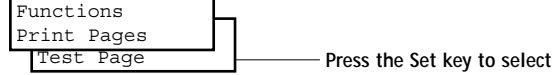

The Fiery X3e sends the Test Page to the copier and displays the RIP and Print status screens so you can monitor the job.

#### **4. Examine the quality of the Test Page.**

If the Test Page prints, you know that the Fiery X3e print engine is functional and that the connection between the Fiery X3e and the copier is good. When you examine the Test Page, keep in mind that:

- All color patches should be visible, even though they may be very faint in the 5% and 2% range.
- Each color's patch set should show uniform gradation from patch to patch as the color lightens from 100% to 0%.

Poor image quality may indicate a need to calibrate the system or service the copier. Information on the Test Page includes the date and time of the last calibration so the Test Page can be used for future reference. For more information, see the user documentation set.

# <span id="page-55-1"></span>**4 Troubleshooting Procedures**

## <span id="page-55-0"></span>**Checking network connections**

Printing problems may arise if the network hardware or software is not set up properly or does not match network settings on the Fiery X3e. Problems may also arise when printing from a specific application or printing a particular file.

<span id="page-55-2"></span>Most of these problems show up as printing problems and do not necessarily indicate a Fiery X3e malfunction. The customer's network administrator can eliminate many printing problems without requiring you to make a service call. The network administrator deals with:

- Print device error conditions
- Network connection problems that result in the copier not appearing in the list of printers on the customer's computers

**NOTE:** If the copier does not appear in the list of printers on the network, there may be another device on the network with the same Ethernet hardware address.

- Conflicting network settings in Setup and on the customer's computers
- Printing problems caused by inappropriate Setup options
- Application-specific printing errors caused by missing or incorrectly installed printer description files

# <span id="page-56-1"></span>**1 Checking network connections**

## <span id="page-56-0"></span>**Printing to the Fiery X3e**

If the customer can print a Fiery X3e Test Page but cannot print a job from a computer on the network, you may have to make a service call. However, first make sure the network administrator has done the following:

- Checked all components of the network including cables, connectors, terminators, network adapter boards, and network drivers.
- Activated the network and used it to communicate with other printers.
- Checked the corrective actions listed in "Fiery X3e Error Messages" in the *Job Management Guide*.
- Confirmed that the applicable network settings in Setup (such as AppleTalk zone, IP address, Subnet mask, and Gateway address) match the settings used in the network.

When you make a service call, check the Fiery X3e faceplate at the side of the copier to make sure that the appropriate network connection is in place.

Print quality problems are difficult to trace. Before you try to troubleshoot print quality problems, print a Test Page to make sure that the copier does not need servicing or adjusting. Also, make sure the correct paper is being used in the copier.

**NOTE:** EPS file generation is not completely standardized among applications. Some users may encounter problems while printing certain EPS files.

# <span id="page-58-0"></span>**Index**

**Numerics** [10/100BaseT 3-4,](#page-27-2) [3-6](#page-29-1)

### **A**

[activity indicators 2-2](#page-19-2) [error 2-2](#page-19-3) [printing/processing 2-2](#page-19-4) [AppleTalk 1-1](#page-14-3)

### **B**

[banks, DIMM 3-12](#page-35-1) [battery 3-13](#page-36-1) [BIOS 3-19](#page-42-1)

## **C**

cables [Centronics \(parallel port\) 3-6](#page-29-2) [checking 4-4](#page-51-3) [checking connections 3-4,](#page-27-2) [3-6](#page-29-1) [HDD 3-16](#page-39-0) [reseating 3-3](#page-26-2) [cancel key 2-2](#page-19-5) CD [System Software 3-18](#page-41-3) **Centronics** [cable 3-6](#page-29-2) checking [cables 4-4](#page-51-3) [network connections 4-8](#page-55-1) checking connections [cables 3-6](#page-29-1) [network 3-4](#page-27-2) chips [CPU 1-2](#page-15-2) [Color Charts 2-5](#page-22-1) [Configuration Page option 2-5](#page-22-2) connections [cable 3-3](#page-26-2) [twisted pair \(10/100BaseT\) 3-5](#page-28-0) [cooling unit 3-10](#page-33-2) [CPU 1-2](#page-15-2) CPU fan 3-9, [3-10](#page-33-2)

#### **D**

damage, reporting *[xii](#page-11-3)* diagnostics [Ethernet address 4-8](#page-55-2) DIMMs

[banks 3-12](#page-35-1) [configurations 1-2,](#page-15-3) [3-12](#page-35-1) [removal and replacement 3-12](#page-35-2) [disk space 3-19](#page-42-1) [down arrow key 2-2](#page-19-6)

## **E**

[ECP mode 3-19](#page-42-1) [enter key 2-2](#page-19-7) [EPS files, printing 1-3](#page-16-3) [error light 2-2](#page-19-3) errors [installing system software 4-4](#page-51-4) [system 4-4](#page-51-4) ESD (electrostatic discharge) safety precautions *[xiii](#page-12-0)*, *[3-1](#page-24-4)* [Ethernet 3-4,](#page-27-2) [3-6](#page-29-1) [Ethernet address 4-8](#page-55-2)

#### **F** fan

CPU 3-9, [3-10](#page-33-2) [Fiery Downloader 1-3](#page-16-4) [Fiery WebTools 1-3](#page-16-5) [Font List option 2-5](#page-22-3) Functions menu [Color Charts 2-5](#page-22-1) [Configuration Page 2-5](#page-22-2) [Font List 2-5](#page-22-3) [Help Map 2-5](#page-22-4) [Job Log 2-5](#page-22-2) [Print Pages 2-5](#page-22-5) [Reboot Server 2-5](#page-22-6) [Resume Printing 2-5](#page-22-7) [Run Diagnostics 2-6](#page-23-0) [Suspend Printing 2-5](#page-22-7) [Test Page 2-5](#page-22-8)

## **H**

hard disk drive [proper handling 3-14](#page-37-2) [removal 3-14,](#page-37-3) [3-16](#page-39-1) [system software 3-14](#page-37-4) [heatsink 3-10](#page-33-2) [Help Map 2-5](#page-22-4)

#### **Index**

#### **I**

[internal connections 3-4](#page-27-2) IP address *[xiii](#page-12-1)* [IPX \(Novell\) 1-1](#page-14-4)

### **J**

[J locations, Fiery X2e board 3-10](#page-33-3) Job Log [option in Functions menu 2-5](#page-22-2) [printing 2-5](#page-22-2) [Job Log option 2-5](#page-22-9)

### **K**

[keys 2-2](#page-19-8) [cancel 2-2](#page-19-5) [down arrow 2-2](#page-19-6) [enter 2-2](#page-19-7) [left arrow 2-2](#page-19-9) [menu 2-2](#page-19-10) [right arrow 2-2](#page-19-11) [up arrow 2-2](#page-19-12)

### **L**

LAN (local area network) *[xii](#page-11-4)* LEDs [error 2-2](#page-19-3) [network status 1-2](#page-15-4) [printing/processing 2-2](#page-19-4) [left arrow key 2-2](#page-19-9)

### **M**

[menu key 2-2](#page-19-10) [Menu Map 2-5](#page-22-4)

#### **N**

network connections [checking 3-4,](#page-27-2) [3-6,](#page-29-1) [4-8](#page-55-1) [twisted pair \(10/100BaseT\) 3-4,](#page-27-2) [3-5,](#page-28-0) [3-6](#page-29-1) networks [Novell \(IPX\) 1-1](#page-14-4) [supported 1-1](#page-14-5) [Novell \(IPX\) networks 1-1](#page-14-4)

### **O**

on-board [battery 3-13](#page-36-1) [DIMMs 3-12](#page-35-1) Operation Panel definition *[xii](#page-11-5)* [keys 2-2](#page-19-13)

#### **P**

[parallel port 3-4,](#page-27-2) [3-6](#page-29-2) [PC, connecting 3-6](#page-29-2) [PostScript files, printing 1-3](#page-16-6) [power off 2-5,](#page-22-10) [3-1](#page-24-5) precautions *[xii](#page-11-2)* [Print Color Charts option 2-5](#page-22-1) [Print Font List option 2-5](#page-22-3) [Print Help Map option 2-5](#page-22-4) [printing 2-1,](#page-18-3) [2-2](#page-19-4) [Color Charts 2-5](#page-22-1) [color server Test Page 2-5](#page-22-8) [configuration page 2-5](#page-22-2) [font list 2-5](#page-22-3) [Help Map 2-5](#page-22-4) [job log 2-5](#page-22-2) [pages 2-5](#page-22-5) [problems 4-9](#page-56-1) [Print Pages option 2-5](#page-22-5)

## **R**

[Reboot Server option 2-5](#page-22-6) [reseating connections 3-3](#page-26-2) [Resume Printing option 2-5](#page-22-7) [ribbon cables, checking connections 3-8](#page-31-1) [right arrow key 2-2](#page-19-11) [RIP-While-Print 1-3](#page-16-7) [Run Diagnostics option 2-6](#page-23-0)

## **S**

screws [Fiery X2e board mounting 3-10](#page-33-3) service calls tools required *[xiv](#page-13-2)* [shut down 2-5,](#page-22-10) [3-1](#page-24-5) [Suspend Printing option 2-5](#page-22-7) [system errors 4-4](#page-51-4) [system software, installing 3-18](#page-41-3)

### **T**

[TCP/IP 1-1](#page-14-6) [Test Page](#page-22-4) [color server, description 2-5](#page-22-8) tools required for service *[xiv](#page-13-2)*

**Index**

[turning off the unit 2-5,](#page-22-10) [3-1](#page-24-5) [twisted pair \(10/100BaseT\) 3-5](#page-28-0) **W** [WebTools 1-3](#page-16-5)

## **U**

[up arrow key 2-2](#page-19-12)